## **字彙**

### **application / 應用軟體**

可協助您完成特定工作的軟體程式,像是文字處理、影像編輯、或是財務規劃。

#### **bi-level data**

由每畫素一位元所組成的影像資料。一個畫素以一個位元數來表示資料,只能表 現出 1 ( 亮 ) 或 0 ( 暗 )。

### **bit / 位元**

二進位元。電腦處理資料的最小單位。一個位元可以呈現其中一種數值:以 1 呈 現 "on"(開啓),或以 0 呈現 "off"(關閉)。

### **bit/pixel / 像素**

此單位用來表示在一個像素的位元數。位元數值愈大,將會產生愈精細的畫素。

### **brightness / 亮度**

用來使輸出影像資料變亮或變暗的掃描器功能。

#### **byte**

由八位元所組成的資訊單位。一個 byte 可以代表一個控制碼或字元。

#### **carriage / 光電轉換器**

掃描器的零件之一,包含光電感應器和掃描的光源。

#### **color correction / 色彩校正**

調整影像資料的一種方式,適用於裝置的特別形式,如此重製結果將會與原始色 彩相關接近。

### **color separation / 分色**

將全彩影像轉換為主要顏色的限定數量之過程。掃描器所使用的附加主要顏色 ( 紅、綠和藍 ),扣除列印時主要色彩 ( 藍、紅和黃 ) 再加上黑色。

複製特殊色彩的方法。加上用於掃描器的主要色彩 ( 紅、綠、和藍 ) ,減掉用於 列印的主要色彩 ( 藍、紅、和黃 ) 及黑色。

#### **ColorSync**

Macintosh 的色彩管理系統設計可協助您獲得 WYSIWYG ( 所見即為所得 ) 的色彩 輸出。在螢幕上軟體所顯示的色彩如同掃描文件、或列印出的色彩如同螢幕上所 見。

### **default / 預設值**

當沒有更改其他選項時,所使用的數值。若掃描器從工廠搬離後,沒有更改過原 先的數值,則有時會將這些數值稱作為出廠預設值。

#### **descreening / 去網紋**

可以去除波浪般圖案的掃描器功能。

### **document / 文件**

放置在工作平台上,讓掃描器可讀取的項目,像是一張紙或一本書。

### **dpi**

每英吋內所佈滿的點數,為解析度的計量單位。增加數值,則會提高解析度。

### **DTP / 桌㆖出版業系統**

桌上出版業系統,可讓您在電腦上編輯出版物。

### **exposure / 曝光度**

可使掃描影像資料變亮或變暗的掃描器功能。

#### **gamma**

Gamma 是表示設備輸入和輸出之間關係的數值。藉由調整 gamma,可以改變影像 中間色調的亮度,並且不會影響到暗部和亮部。

### **grayscale / 灰階**

除了黑色和白色之外,使用灰色的不同暗部來呈現影像。

#### **halftoning / 半色調**

用點的圖案來重製影像的方式,以改善輸出品質。

#### **ICM / 影像色彩吻合**

影像色彩吻合。Windows 影像管理系統設計可協助您獲得 WYSIWYG ( 所見即為 所得 ) 的色彩輸出。在螢幕上軟體所顯示的色彩如同掃描文件、或列印出的色彩 如同螢幕上所見。

### **IEEE 1394**

Electrical and Electronics Engineers 1394 的縮寫。此硬碟界面是用來連接高速電腦週 邊設備,如掃描器、硬碟或其他裝置。您可以同時將多個 IEEE 1394 的週邊設備 以菊鏈或樹狀的方式連接在一起。

#### **ink jet printer / 噴墨㊞表機**

將字元或符號以墨點準確噴灑在紙張上的印表機。

#### **interface / 界面**

硬體的一部份、一種方式、或用於連接電腦裝置之間的標準。

#### **laser printer / 雷射㊞表機**

印表機同時使用雷射和雷子攝影的方式,列印完整的頁面。雷射被用來透過燈光 〝塗漆〞感光滾筒,使碳粉可以貼附在紙張上。

### **marquee / 框選區域**

標示將要預視或掃描的影像範圍,是個可移動及可調整的外框。

#### **moir***é* **/ 波浪般的圖案**

所謂波浪般的圖案是一種交錯的十字形圖案,當您掃描一般印刷品時,會發現所 得到的掃描影像上出現這樣的網紋圖案。這種現象是因為掃描時的調節間距和半 色調處理時網紋的間隔不一致所導致的結果。

#### **monochrome / 單色**

黑色及白色影像,或是只能在強光下呈現的影像。

### **newton ring / 牛頓環**

牛頓環是一個環狀條紋的圖案,當您掃描透射稿時,會出現在掃描影像中。它是 藉由底片上兩個非常薄的泡沫的表面所產生。

### **OCR**

### **Optical Character Recognition/ 光㈻文字辨識**

此技術可讓電腦從物件中 〝讀取〞文字。OCR 需要以文字的圖形來辨識,涌常 透過掃描影像。

#### **PRINT Image Matching**

一個標準技術可讓掃描器記錄有關掃描影像的特別資料,並且完全傳送至應用程 式及有支援此標準技術的印表機。此資料透過有支援 PRINT Image Matching 技術 的印表機輸出,可以增強列印效果。

### **pixel / 像素**

最小的圖片元素。每個影像包含了數個像素,像素是以點為計量單位。

#### **plain bi-level**

未經半色調處理的 Bi-level 影像資料。

#### **preview / 預掃描**

這項掃描器功能,可讓您看到大部份在 EPSON Scan 中所設定的效果。並可在掃 描前,更改其他影像調整設定值。

### **primary colors / 原色**

基本色彩。

#### **reflective document / 反射稿墊**

文件列印在不透明的材質上,如刊物、回收紙、及相片。

### **resolution / 解析度**

以像素來表示影像的細緻。可以用每英吋點數 (dpi)、每英吋畫素 (ppi)、或每英吋 樣本 (spi) 來計算。

#### **scan / 掃描**

藉由感應器和光電轉換器來執行運作,將影像分割成畫素掃描。

#### **scanning area / 掃描範圍**

掃描器可掃描的實際影像大小。

### **sRGB**

標準的色彩空間被用來當作 Windows 98 色彩管理系統 (ICM 2.0) 的預設色彩空間。

#### **threshold / 高反差**

參考點是用來決定資料是否以 〝開啟〞或 〝關閉〞來處理。在這種情形下的彩 色影像資料,〝開啟〞指一個確定的顏色將會以像素或點的方式呈現,而 〝關 閉″是指在此處將不會出現顏色。

### **tone correction / 色調校正**

調整色調曲線的方法,因此在不同類型的輸出裝置中所重製結果進度會與原始影 像類似。

### **tone curve / 色調曲線**

處理影像時,此圖形會顯示輸入 ( 原始影像 ) 和輸出 ( 影像資料 ) 之間的對比率。

### **unsharp mask / 影像邊緣銳利化**

將原始的影像以銳利焦點處理,將稍微失焦的影像調整為較鮮明銳利的影像。此 過程也可藉由軟體仿照而產生相同的效果。

### **USB**

Universal Serial Bus 的縮寫。此硬體界面是為了將低速的電腦週邊設備,如鍵盤、 滑鼠、掃描器、或印表機連接至電腦。

## **基本掃描程序**

## **瞭解掃描器的軟體**

## **EPSON Scan**

您的電腦可以透過名為 〝EPSON Scan〞的 TWAIN 相容驅動程式 來控制掃描器。

〝EPSON Scan〞可以直接控制所有掃描器的功能。使用這個軟體 您可以掃描彩色、灰階或黑白的影像,並獲得高品質的掃描結 果。這個應用程式是一個運用於掃描器和大部份應用軟體的標準 跨平台界面。您可以在任何有支援 TWAIN 界面的應用軟體中, 啟動這個應用程式。

## 針對 Mac OS X 使用者的注意事項:

依您所使用的應用軟體而定,您有可能無法從應用軟體中啓動 EPSON Scan。

### **TWAIN**

TWAIN 是介於影像輸入裝置 ( 如:掃描器 ) 和管理影像輸入裝置 的應用軟體之間的一種標準應用程式界面 (API)。

使用與 TWAIN 相容的應用軟體和與 TWAIN 相容的掃描器且具有 與 TWAIN 相容的驅動程式,則可讓使用者以相同的方法來操作 任何掃描器。

## **TWAIN 相容應用軟體**

這台掃描器是 TWAIN 相容的裝置。您可以使用 TWAIN 相容的影 像處理軟體來掃描影像。

下列 TWAIN 相容應用軟體是附在掃描器的包裝盒中。請針對您 的需求,選用其中一種軟體。

- ❏ EPSON Smart Panel
- ❏ Adobe® Photoshop® Elements

您也可以使用一般 TWAIN 相容應用軟體來掃描影像, 如 Adobe® Photoshop® 影像軟體。

在 TWAIN 相容應用軟體中,當您選擇掃描指令來掃描影像時, 則此指令將啟動 EPSON Scan 並依照您所指定的設定來掃描影像。

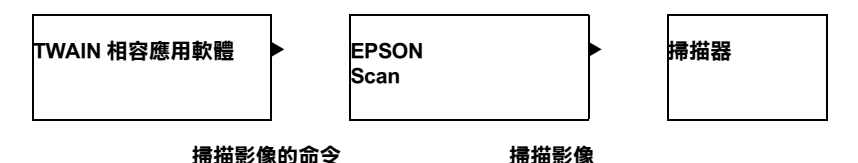

在進行整個影像的掃描過程中, 看起來好像是 TWAIN 相容應用 軟體在操控掃描器。但其實是 EPSON Scan 在執行這項工作。

您可以使用 EPSON Scan 畫面來指定各種不同的掃描設定。

## 附註:

您可以在 Windows 及 Macintosh 中用相同的方法操作 EPSON Scan。 這本手冊中以 Windows 為例來說明操作步驟。

## **基本掃描的概要**

使用 TWAIN 相容應用軟體淮行基本掃描程序。詳細的步驟,請 參考 [『掃描影像』](#page-6-0)。

- 1. 請確定已開啟掃描器的電源。
- 2. 將您的原稿放置在工作平台上。
- 3. 啓動 TWAIN 相容應用軟體。
- 4. 在應用軟體中,開啟 EPSON Scan。
- 5. 全自動模式:

EPSON Scan 將自動預掃影像,並確認文件來源及文件形式。 且自動以最佳化處理及掃描影像。

### 家庭模式、辦公室模式或專業模式:

更改基本設定,手動調整影像品質並按下 『**掃描**』鍵。

- 6. 掃描的影像會傳送至應用軟體。
- 7. 在應用軟體中儲存掃描的影像。

## <span id="page-6-0"></span>**掃描影像**

EPSON Scan 提供四種模式讓您更改任何掃描的設定;全自動模 式,家庭模式、和專業模式。這個章節將說明如何在全自動模式 下掃描影像。全自動模式讓您可以使用自動調校的設定來掃描影 像。詳細的說明,請參[考 『選擇合適的掃描模式』。](#page-30-0)

附註:

❏ 您無法掃描超過可用記憶體或硬碟空間的影像。若您試圖掃 描太大的影像,則電腦螢幕上會出現警告訊息。

## 針對 Macintosh 使用者的注意事項:

在此章節中所顯示的大部份圖例是節錄於 Windows 系統, 所以這 些圖例可能和您電腦螢幕上所顯示的畫面有些不同。但除了附註 的部分,其他操作方法都是相同的。

c 注意: 在開始進行下列的步驟前,請確定 EPSON Scan 包含的所有 必備軟體已經安裝。關於安裝軟體的詳細說明,請參考 〝安裝說明〞。

## **步驟 .1 開啟掃描器的電源**

1. 在開啓掃描器的電源前,請確認安全鎖定裝置已切換到未鎖 定的位置,以及掃描器已經連接至您的電腦。另外,請注意 是否已經連接文件上蓋的連接線。

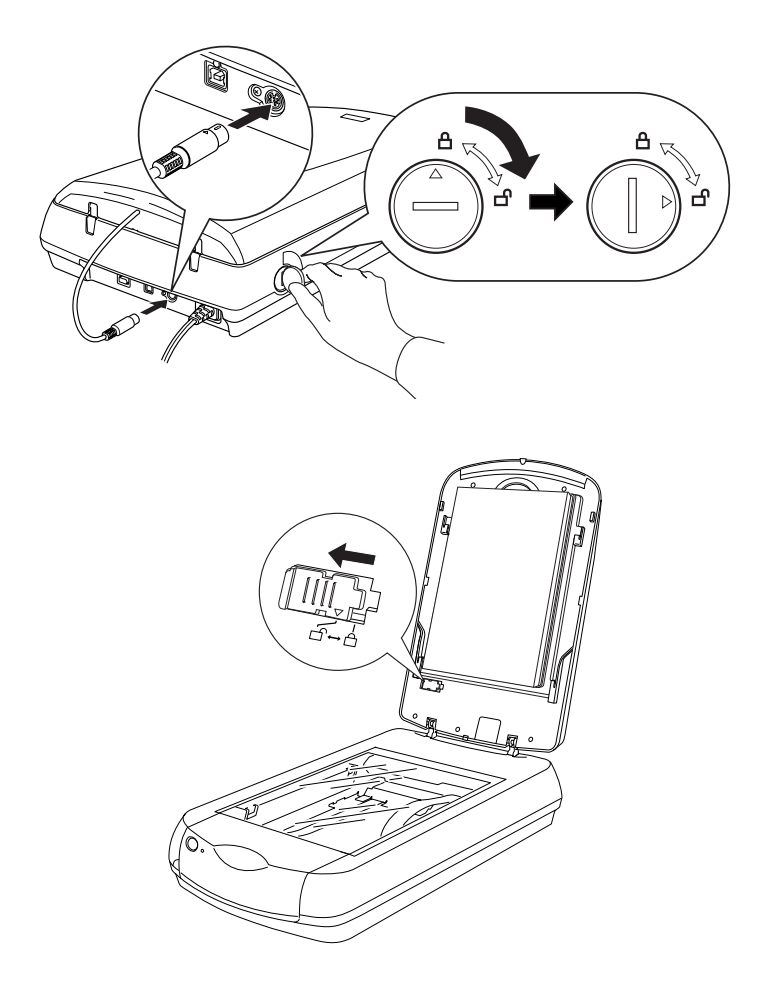

2. 請確定已將上蓋闔上,然後按下掃描器上的『少 電源』鍵開 啟電源。則指示燈號會開始閃爍,當綠色指示燈號恆亮,表 示掃描器已經完成初始化的動作。

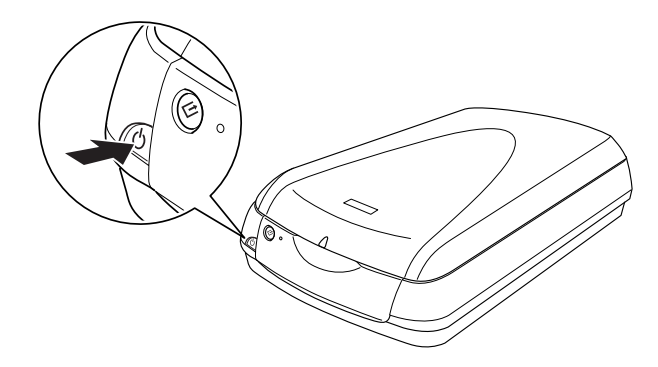

## **步驟 .2 將您的原稿放在工作平台㆖**

您可以掃描的原稿種類有兩種:反射稿 (例如相片或紙張)或透 射稿 (例如底片)。您可參閱下列連結的內容,以設置工作平台 的原稿。

[『放置底片』](#page-14-0)

[『放置文件和相片』](#page-24-0)

## **步驟 .3 開啟應用軟體並掃描影像**

## 針對 Mac OS X 使用者的注意事項:

依您所使用的應用軟體而定,您有可能無法從應用軟體中啓動 EPSON Scan。

這個章節教您如何從 Photoshop Elements 開啟 EPSON Scan 。

1. 開啟 Adobe Photoshop Elements。

## 針對 Windows 使用者:

**按下 〝開始〞,然後指向 〝所有程式〞(針對 Windows XP 使** 用者 ) 或 〝**程式集**〞( 針對 Windows Me、98 或 2000 使用者 ),然後點選 Adobe Photoshop Elements 2.0。

## 針對 Macintosh 使用者:

雙擊 Macintosh HD 中的 **〝Applications / 應用程式**〞資料夾, 然後雙擊 〝**Adobe Photoshop Elements 2**〞資料夾。最後 雙擊 〝**Adobe Photoshop Elements 2**〞圖示。

2. 從 〝**File / 檔案**〞選單中選擇 〝**Import / 讀入**〞,然後選取 **〝EPSON Perfection 4870**〞, 啓動 EPSON Scan。

## 針對 Windows XP 使用者的注意事項:

請勿在選擇掃描器的選單中挑選 〝**WIA-EPSON Perfection 4870**〞 。若您選了此項設定值,可能將無法使用 EPSON 掃描 器的完整功能。

3. EPSON Scan 會自動預掃影像,並辨識文件來源和形式。

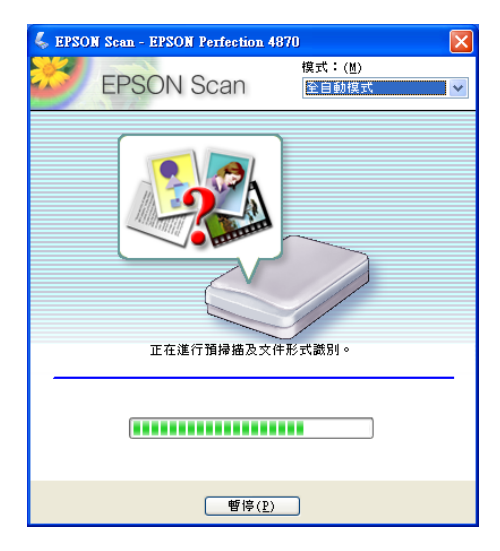

如果您想要改變更多的設定,請按下 『**暫停**』然後再按下 『**選㊠**』開啟選項對話框。有關設定的詳細說明, 請按下 在選項對話框中的 『**說明**』鍵以參考線上輔助說明。

4. 在 EPSON Scan 預掃完影像並辨識文件型式後,將會出現下列 的視窗。您可以在視窗中看到預掃描的影像。

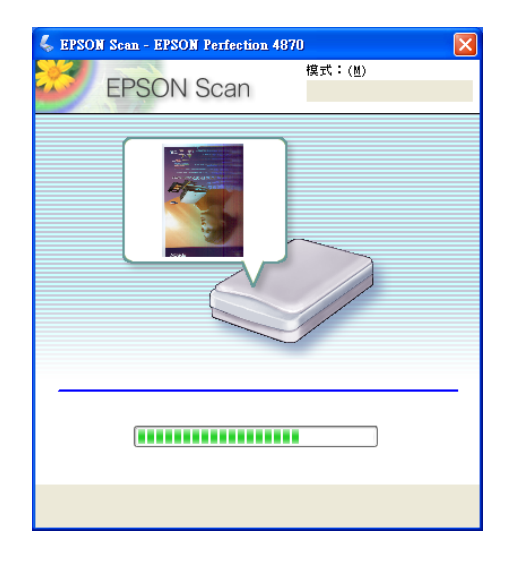

EPSON Scan 會自動定位目標影像並修正歪斜的影像,然後即 開始進行掃描。

## //////////////// 若按下視窗中的 『**取消**』,即會結束 EPSON Scan。

5. 掃描的影像會傳送至 Photoshop Elements。

## 附註:

□ 根據您所要掃描的影像而定,您可能無法得到您所預期的掃 描影像。像這種情況,請在家庭或專業模式下掃描影像。

- □ 如果您無法在全自動模式掃描透射稿時,請切換至家庭或專 業模式,並使用一般預視的框選區域功能。詳細說明,請參 考 『您無法使用 〝全自動模式〞或 [〝縮圖預掃描〞的功能](#page-111-0) [掃描底片』](#page-111-0)。
- □ 關於更多的掃描影像編輯的說明,請參考該應用軟體的相關 文件。

## **步驟 .4 儲存成影像檔案**

掃描完影像後,請確定依照下列的步驟儲存。

- 1. 在 Adobe Photoshop Elements 的 〝**File / 檔案**〞選單中選擇 〝**Save As / 另存新檔**〞。
- 2. 輸入檔案名稱,選擇檔案格式,然後按下 『**Save / 儲存**』。 請參考下面有關檔案格式的說明。

## **檔案格式**

下列表格列出一些常見的影像檔案格式。當您儲存影像檔案時, 請就您所使用的影像處理軟體,選擇下列有支援此軟體的檔案格 式。

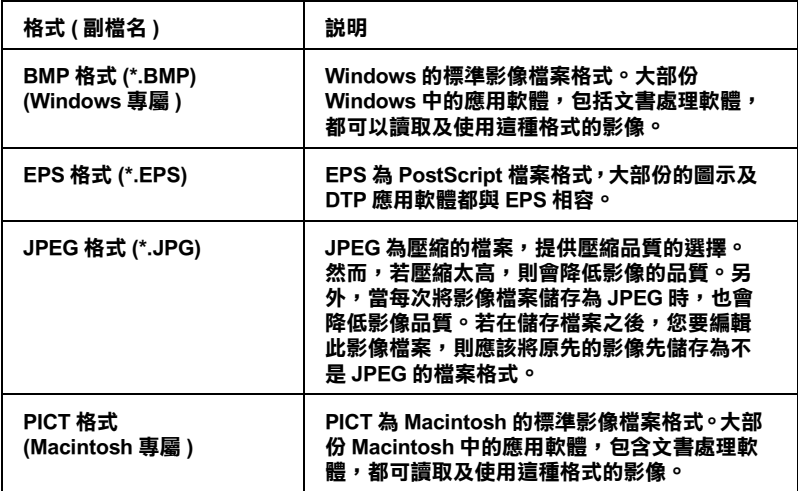

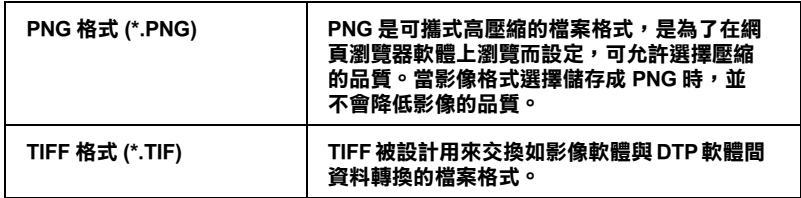

**放置您要掃描的原稿**

<span id="page-14-0"></span>**放置底片**

您可以掃描 35 mm 長條狀底片、35mm 幻燈片、120/220 底片和 4 × 5 inches 底片。文件上蓋同時具有透射稿掃描單元的功能。

**{}**<br>● 請握住底片的邊緣,或戴手套。直接觸摸底片的表面,會 留下手指印或污漬印。

## 附註:

- ❏ 若您打算使用 EPSON Smart Panel 應用軟體或 EPSON Photo Print 工具掃描透射稿,請參考各相關文件中的詳細說明。
- ❏ 在全自動模式下,您可以掃描 35 mm 的彩色底片和幻燈片。如 果您想要掃描黑白負片、120/220 底片或 4 × 5 inches 底片,請 切換至家庭模式或專業模式。
- 1. 請確定文件上蓋的連接線已經連接至掃描器的附加界面連接 埠上。

## 附註:

連接或拔除文件上蓋連接線時,請先確定已關閉掃描器的電 源。

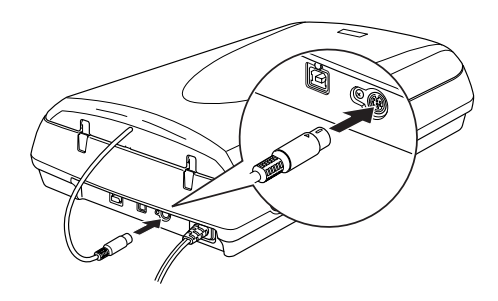

2. 打開文件上蓋,並將反射稿墊輕輕地向上取出。

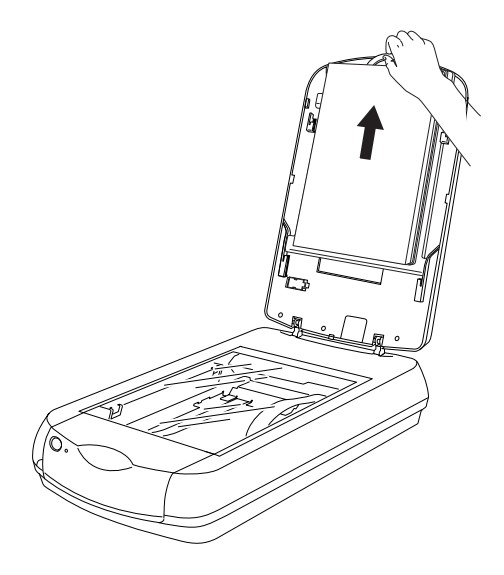

3. 將透射稿插入底片固定夾中,並將固定夾放置在工作平台 上。請參考符合您想要掃描的透射稿種類的章節。詳細的說 明,請參考以下的章節。

[『35 mm 長條狀底片』](#page-17-0)

[『35 mm 幻燈片』](#page-19-0)

[『120 / 220 底片』](#page-20-0)

[『4 x 5 inches 底片』](#page-22-0)

## 附註:

- □ 可以正確閱讀到底片製造商的名稱和底片編號的那一面為 底片的背面。而且當您從底片的背面去看底片中的影像 時,影像應該是正面的而非顛倒的。
- ❏ 將底片正確地插入底片固定夾,並將底片固定夾正確地放 置在工作平台上。
- ❏ 請勿太過用力壓下工作平台的玻璃。

□ 請勿覆蓋任何物件在下圖所標示的底片固定來的區域,否 則將會影響您的掃描色彩。

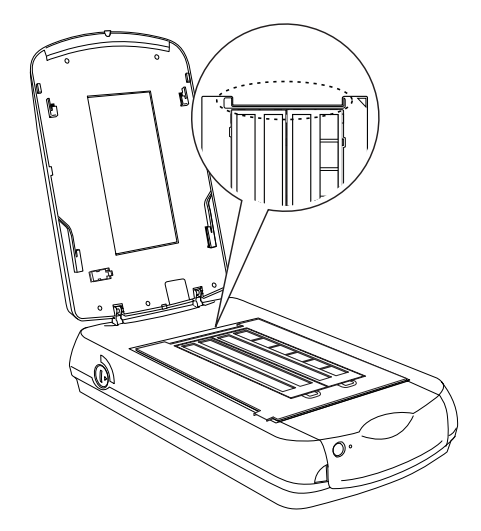

4. 闔上文件上蓋。

## 附註:

- ❏ 請確定文件上蓋已正確闔上,否則您可能無法獲得正確色彩 的影像。
- □ 牛頓環 (環狀條紋的圖案) 可能會出現在掃描影像中。想要移 除牛頓環 , 請將底片的背面朝上。詳細的說明,請參考 [『在](#page-113-0) [掃描影像中出現牛頓環』](#page-113-0)。

## <span id="page-17-0"></span>**35 mm 長條狀底片**

1. 打開 35 mm 長條狀底片固定夾的上蓋。

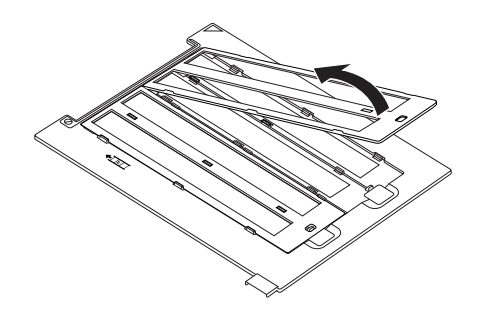

2. S 將長條狀底片插入底片固定夾內, 底片的背面必須朝下。 請將底片沿著固定夾滑軌往前推進,直到所有底片的外圍完 全進入底片固定夾的窗格內。

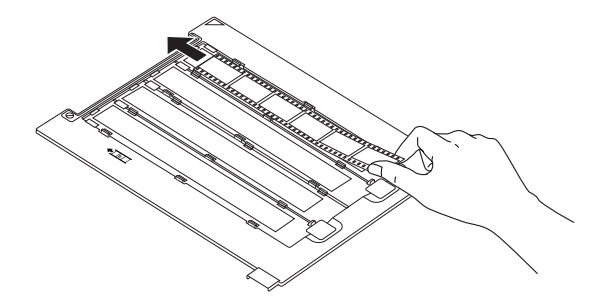

3. 將底片固定夾的上蓋闔上,直到聽到卡嗒聲為止。

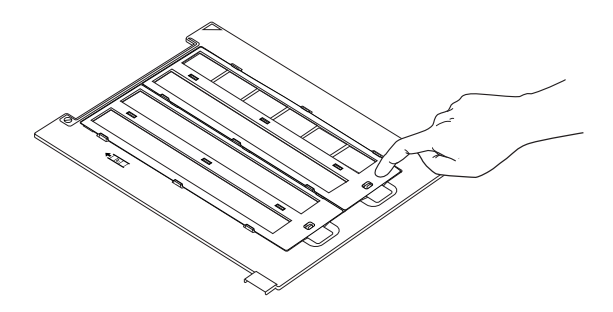

附註: ……<br>請沿上蓋四周圍壓緊,以確保牢固。

4. 請對齊工作平台的右上角放置底片固定夾。

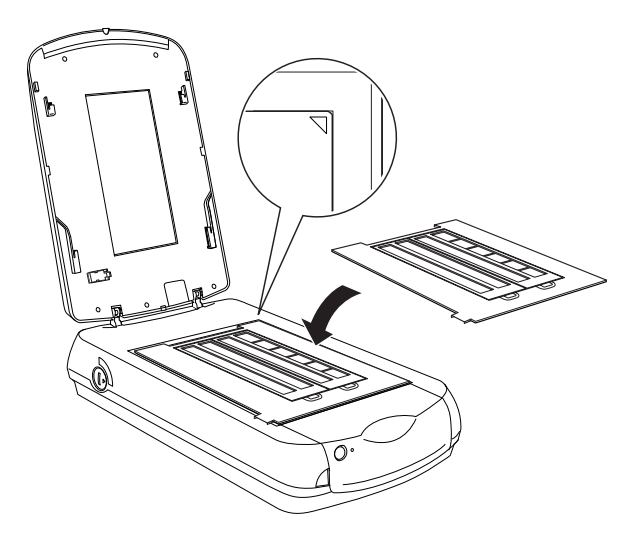

## <span id="page-19-0"></span>**35 mm 幻燈片**

1. 請對齊工作平台的右上角放置底片固定夾。

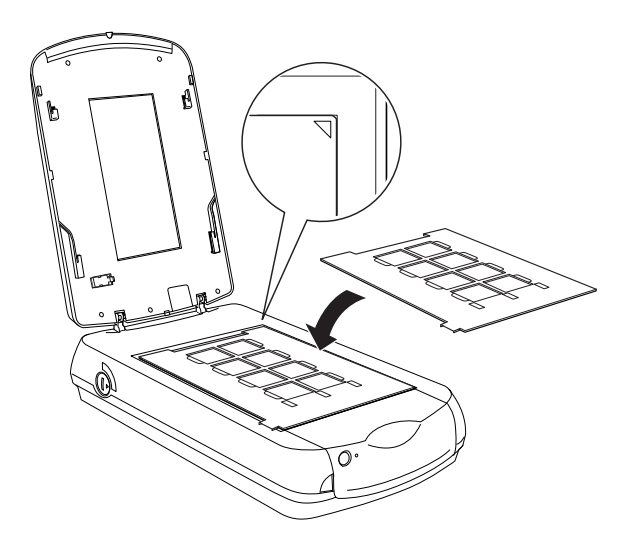

2. 請依下圖將幻燈片裝入 35 mm 幻燈片固定夾。

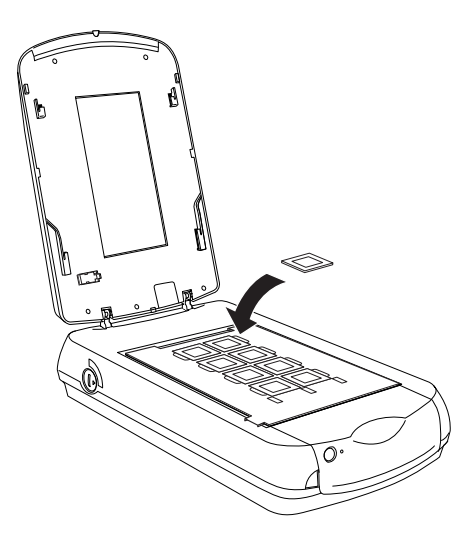

## <span id="page-20-0"></span>**120 / 220 底片**

1. 打開 120/220 底片固定夾的上蓋。

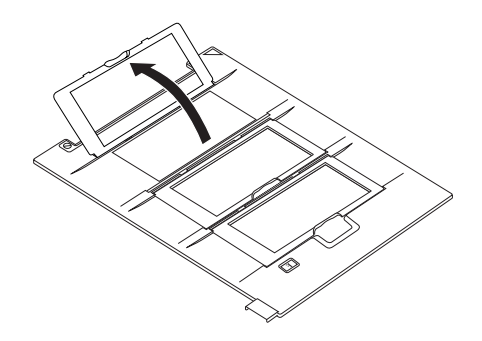

2. 將底片的背面朝下插入底片固定夾,直到底片完全推入底片 固定夾的窗格內。 您在這個底片固定夾所能放置的最大的底 片尺寸為 6 × 12cm。

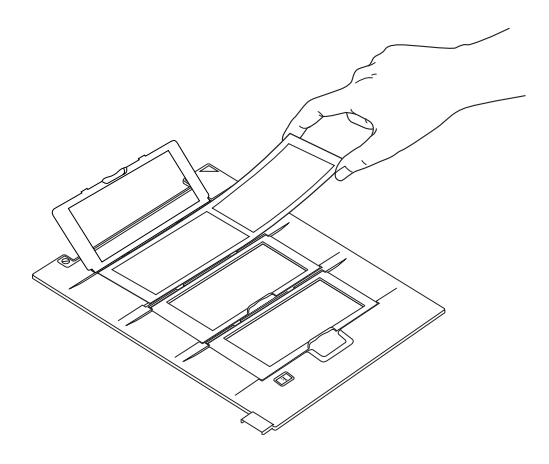

3. 將底片固定夾的上蓋闔上,直到聽到卡嗒聲為止。

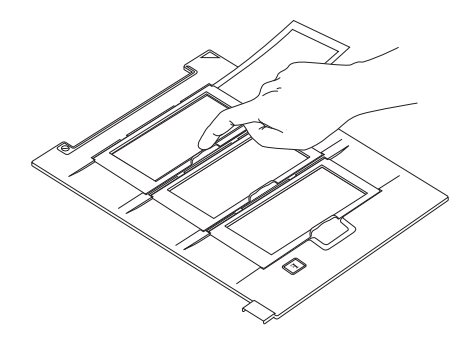

附註: ……<br>請沿上蓋四周圍壓緊,以確保牢固。

4. 請對齊工作平台的右上角放置底片固定夾。

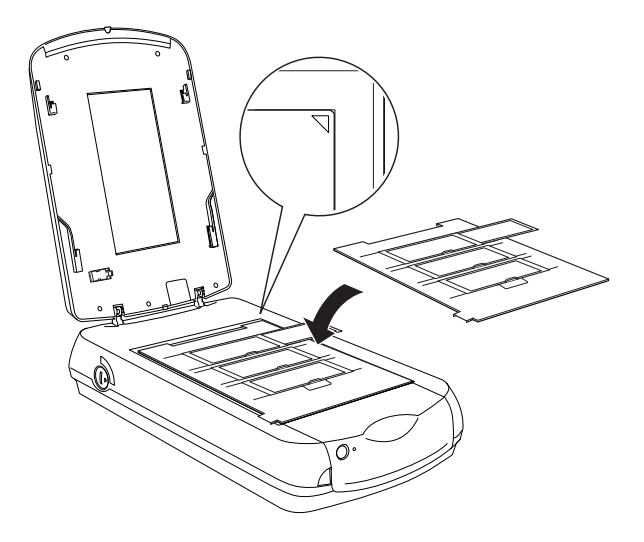

## <span id="page-22-0"></span>**4 x 5 inches 底片**

1. 打開 4 × 5 inches 底片固定夾的上蓋。

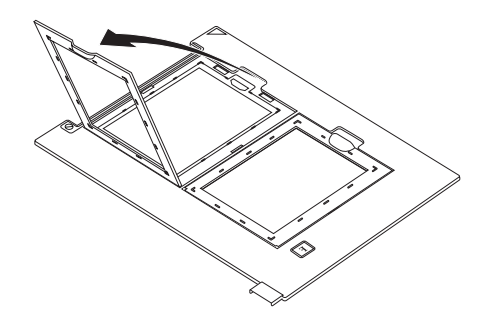

2. 將底片的背面朝下插入底片固定夾,直到底片完全推入底片 固定夾的窗格內。

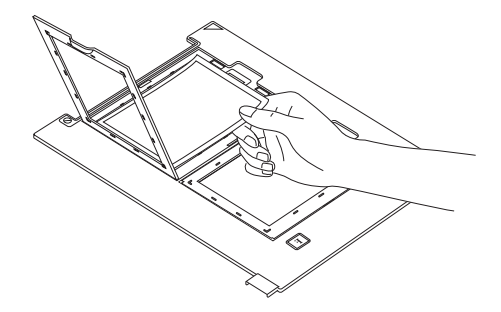

3. 將底片固定夾的上蓋闔上,直到聽到卡嗒聲為止。

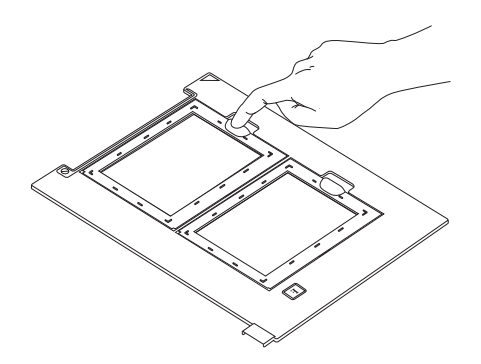

附註: 請沿上蓋四周圍壓緊,以確保牢固。

4. 請對齊工作平台的右上角放置底片固定夾。

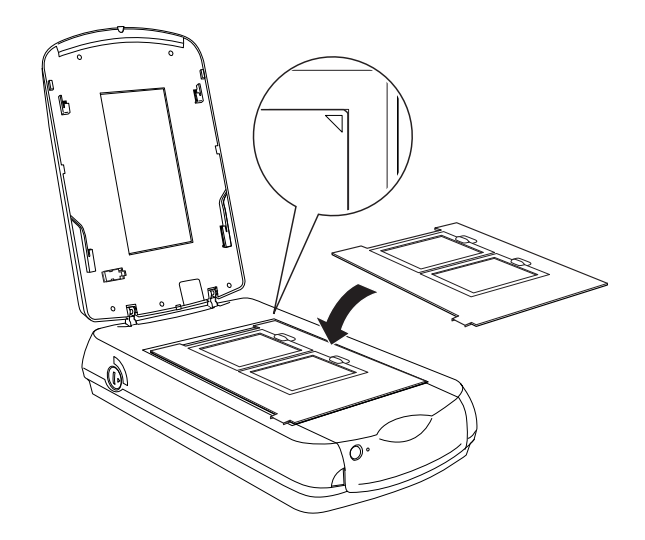

有關掃描程式的詳細說明,請參考 [『底片』。](#page-32-0)

## <span id="page-24-0"></span>**放置文件和相片**

掃描文件之前,請記得遵守使用版權中的說明。請勿掃瞄沒有查 看過版權內容的出版文字或影像。

# $\mid$  注意:

請勿在工作平台的玻璃上放置太重的物體。另外,也請勿 太過用力壓下工作平台的玻璃。

1. 打開文件上蓋。

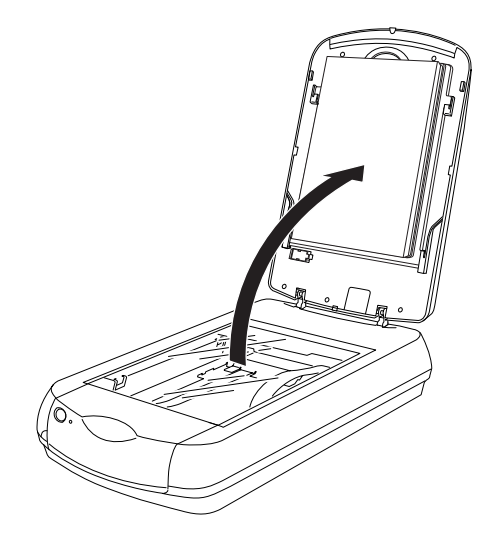

## 附註:

- ❏ 對於厚的或較大的文件,您可以取下文件上蓋,以方便文 件的對齊。請參考 [『移除文件上蓋』](#page-26-0)。
- □ 如果反射稿墊沒有附在文件上蓋,您必須將它裝上。請參 考 [『安裝反射稿墊』](#page-28-0)。

2. 將文件放置在工作平台上,需要掃描的那面朝下。請確定文 件對準工作平台的右上角放置。

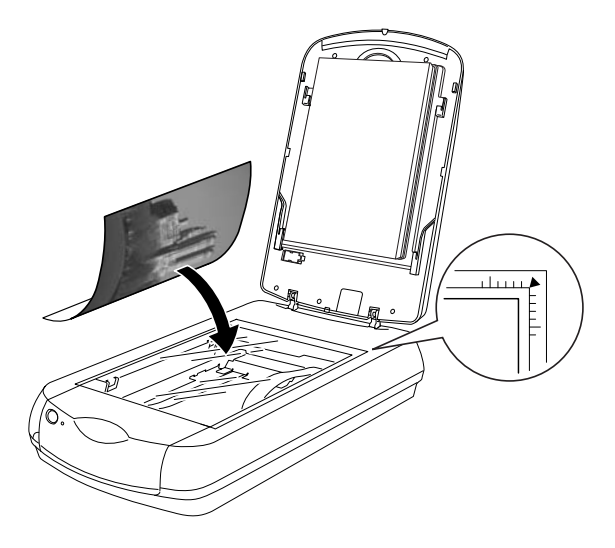

- 附註:
- ❏ 從水平邊緣往內算起,最大為 1.5 mm 寬度的區域和從垂直 邊緣往內算起,最大為 1.5 mm 寬度的區域是無法掃描的 範圍。

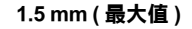

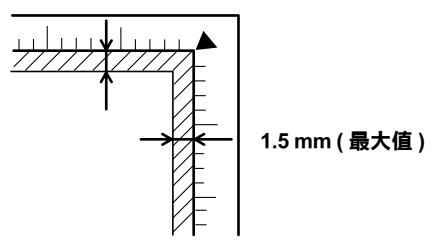

- 1. 無法掃描的最大範圍是 1.5 mm
- 2. 無法掃描的最大範圍是 1.5 mm
- □ 在全自動模式下或以縮圖預視的方法預掃影像時,如果掃 描多張相片,每張相片前後至少間隔 20 mm 來放置。

3. 輕輕地闔上文件上蓋,以避免文件產生位移。

## 附註:

□ 永遠維持工作平台的乾淨。

□ 請勿將照片留置在工作平台上的時間太長,否則照片可能會 黏在玻璃上。

有關掃描程序的詳細說明,請參[考 『文件和相片』。](#page-37-0)

## <span id="page-26-0"></span>**移除文件上蓋**

當您掃描較厚或較大的文件時,您可以將文件上蓋移除。

## 附註:

- ❏ 當您放置文件而未使用文件上蓋時,請從上方壓住文件,以 確保文件的平坦。
- □ 當您壓住文件時,請勿移動文件或施加太大的力量。
- 1. 請確定已關閉掃描器的電源。
- 2. 若已連接文件上蓋,請先拔除。

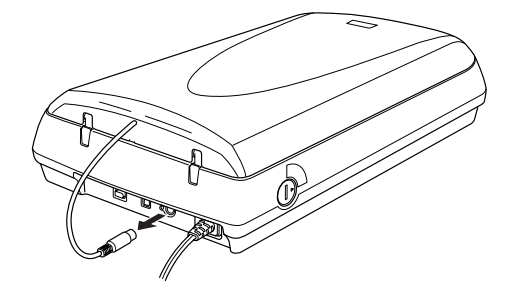

3. 打開文件上蓋。

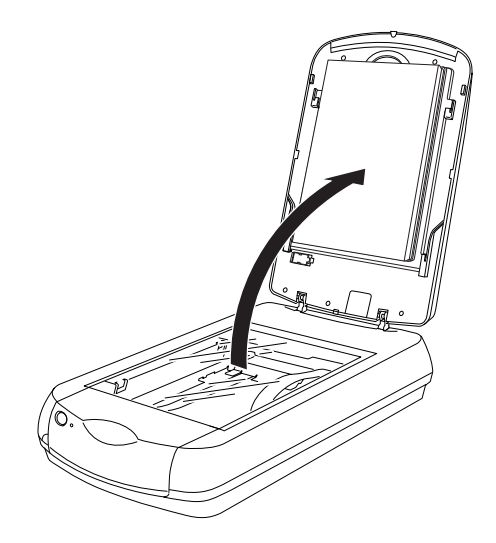

4. 垂直地向上拉起文件上蓋。

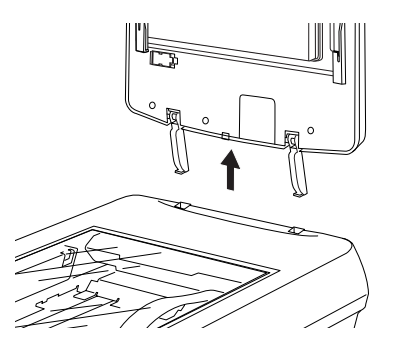

## 附註:

當您完成掃描時,請將上述的移除步驟倒過來執行,即可安裝文 件上蓋。

<span id="page-28-0"></span>**安裝反射稿墊**

您必須安裝反射稿墊以掃描反射稿 (例如相片或紙張)。請依照 下列步驟操作。

1. 打開文件上蓋。

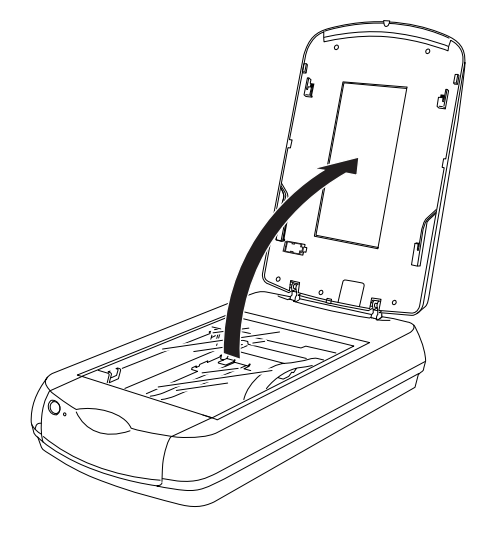

2. 握住反射稿墊的頂部,然後沿著文件上蓋輕輕地向下插入。 先將反射稿墊底部的兩個卡榫插入文件上蓋的安裝位置,並 將頂部的兩個卡榫插入文件上蓋的安裝位置。

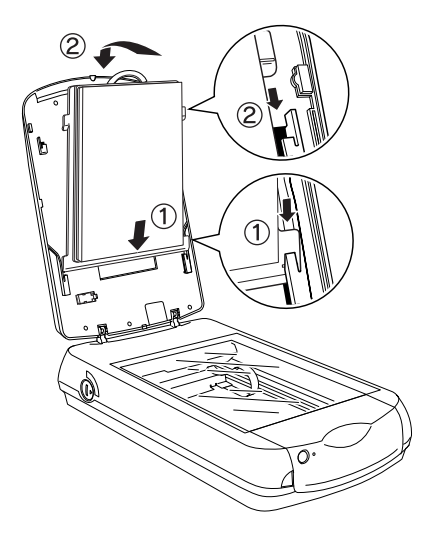

**如何使用**

## <span id="page-30-0"></span>**撰**擇合滴的掃描模式

EPSON Scan 有三種掃描模式可借您更改任何的掃描設定:全自動 模式、家庭模式、專業模式。

## 全自動模式:

全自動模式下,您可以不必更改複雜的設定值或調整,使得掃描 變得更加的簡單。

## 家庭模式:

家庭模式下,您可以調整一些掃描影像的基本影像設定值。

### 專業模式:

專業模式中有許多可使用的選項,使您擁有更多掃描設定值的控 制權。在專業模式下,您可以在掃描影像前,調整或增強您的影 像。

下表依照不同的掃描目的,列出其適用之掃描模式。

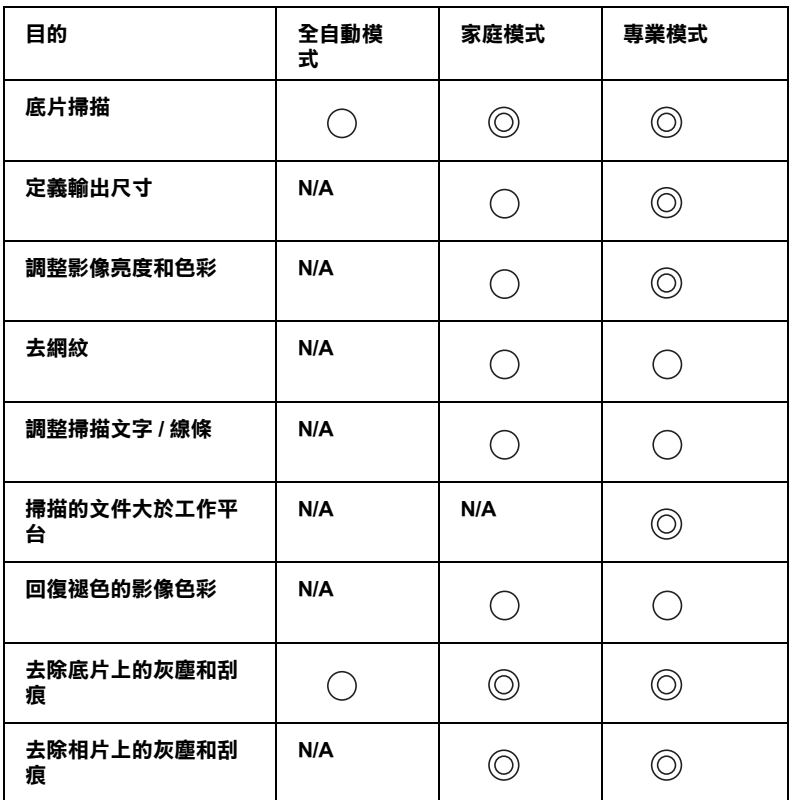

**:建議使用**

**:可支援**

若您要選擇或更改掃描模式,請參考如下的章節。

## <span id="page-31-0"></span>**更改掃描模式**

您可以從視窗右上方的清單盒中,選擇和更改掃描模式。

點選清單盒右側的小箭頭,然後點選想要使用的模式名稱。

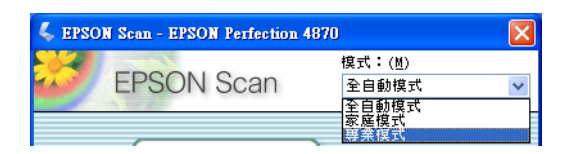

## 附註:

❏ 當您再一次啟動 EPSON Scan 時,將會延用您上一次所使用的 掃描模式。

# **更改㊜當的設定值**

此章節說明如何依照您想要掃描的原稿,更改適當的設定值。

## <span id="page-32-0"></span>**底片**

請依照下列的步驟,在專業模式下更改最適合掃描底片的設定 值。

1. 將底片放置在工作平台上。

[『放置底片』](#page-14-0)

2. 啓動 EPSON Scan,並選擇專業模式。如何選擇掃描模式的詳 細說明,請參[考 『更改掃描模式』](#page-31-0)。

將出現下列的視窗。

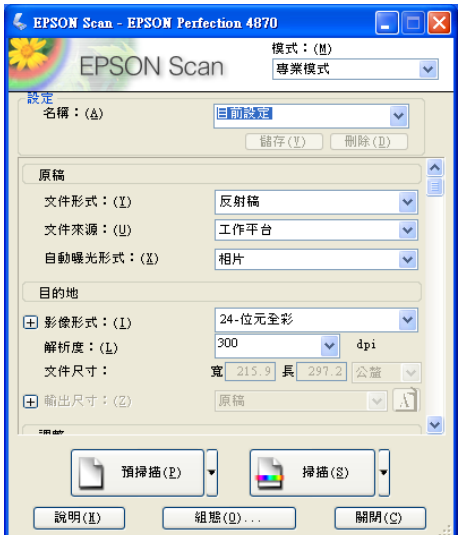

3. 指定符合您的底片的原稿設定值。

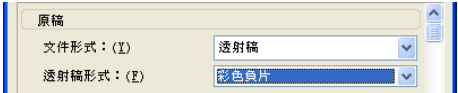

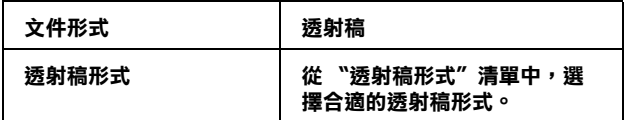

4. 指定符合您想要產生的影像檔像的 〝目的地〞設定值。

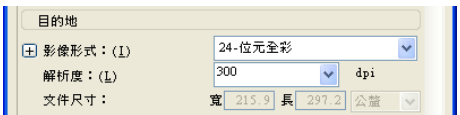

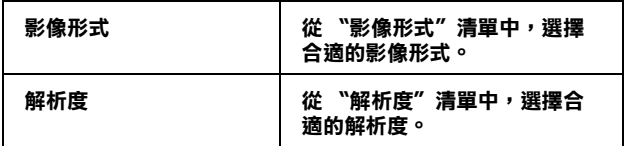

當您指定高解析度時,將會增加資料的像素數量且產生較好 的掃描影像品質。增加解析度即會增加資料的大小。請根據 掃描的目的,指定一個適當的解析度。

下表依照不同的掃描目的,列出其適用之解析度。

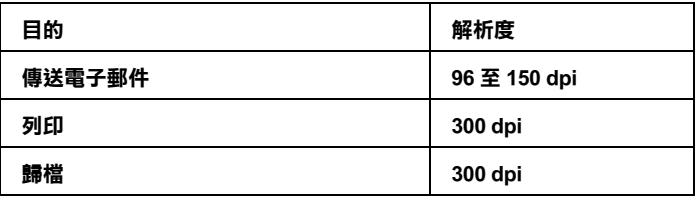

5. 按下 『**預掃描**』預視影像。

6. 在輸出尺寸中指定掃描影像的輸出尺寸,如有需要,可使用 影像品質調整工具加以調整。( 您可能需要捲動至對話框的底 部)

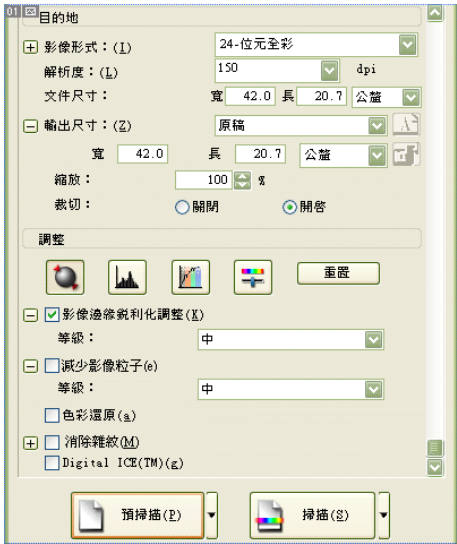

7. 按下 『**掃描**』。EPSON Scan 開始進行掃描。

掃描影像將被儲存至指定的資料夾。

## **使用 4800 dpi 掃描**

當您掃描 35 mm 底片並將掃描影像放大至 A2 大小,請從 〝解析 度〞清單中選擇 〝**4800**〞,以獲得較好的掃描品質。

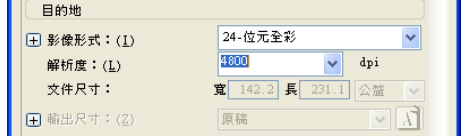

## ////////////////////////

❏ 請確定將輸出尺寸設定值選擇為 〝**原稿**〞。
- □ 解析度的增加將增加資料的大小。
- □ 解析度的增加將會增加掃描的時間。

當掃描影像出現雜點,請勾選 **〝減少影像粒子**〞檢查盒,然後再 按下 『**掃描**』。請選擇 〝高〞等級,使影像品質變得細緻光滑。

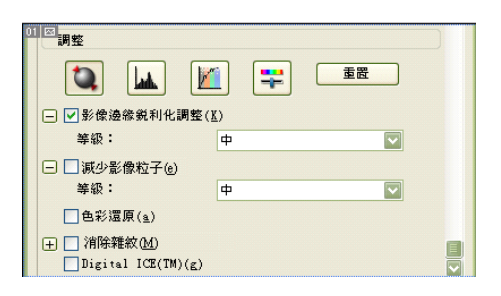

### 附註:

您只能在專業模式下,才能使用 〝減少影像粒子〞功能。 請在掃描影像上檢視 〝減少影像粒子〞的效果。

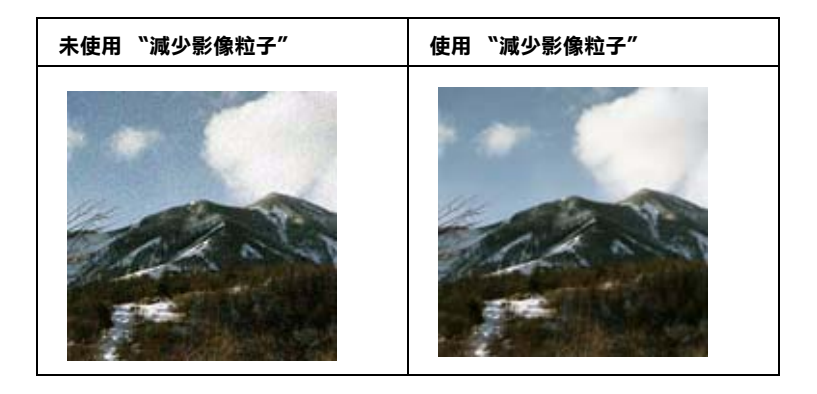

### 附註:

以上僅爲圖例。"減少影像粒子"的實際效果,將視您所掃描的 底片狀態而有所差異。

# **文件和相片**

請依照下列的步驟,在專業模式下更改適合掃描文件和相片 ( 反 射稿 ) 的設定值。

1. 將您的原稿放置在工作平台上。

[『放置文件和相片』](#page-24-0)

2. 啓動 EPSON Scan,並選擇專業模式。如何選擇掃描模式的詳 細說明,請參考 [『更改掃描模式』。](#page-31-0)

將出現下列的視窗。

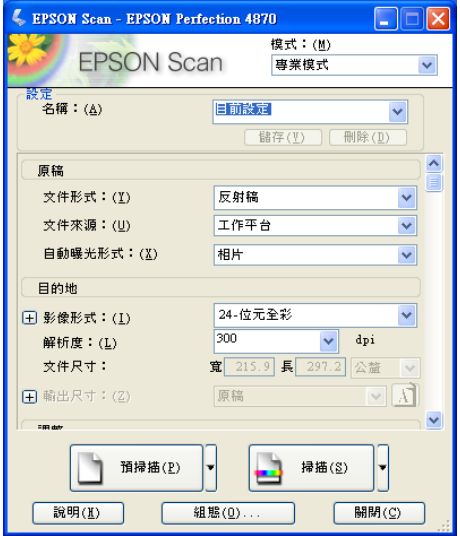

3. 指定符合您的文件的 〝原稿〞設定值。

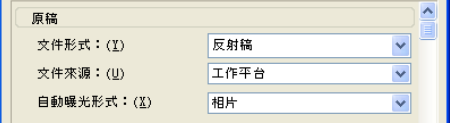

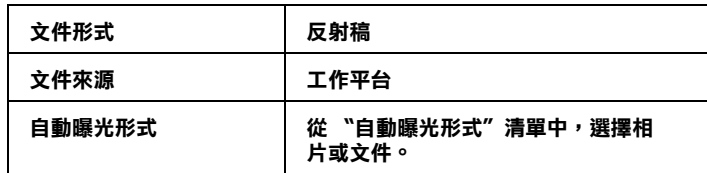

4. 指定符合您想要產生的掃描影像檔案的 〝目的地〞設定值。

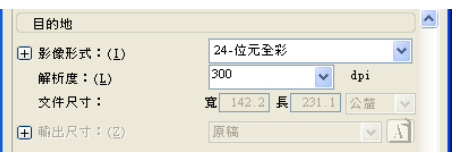

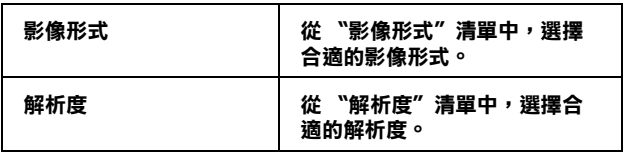

當您指定高解析度時,將會增加資料的像素數量且產生較好 的掃描影像品質。增加解析度即會增加資料的大小。請根據 掃描的目的,指定一個適當的解析度。

下表依照不同的掃描目的,列出其適用之解析度。

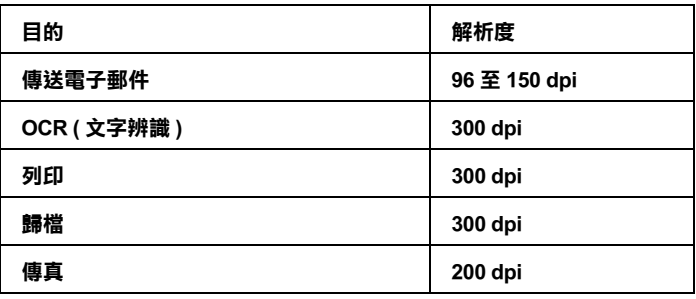

- 5. 按下 『**預掃描**』鍵預視影像。
- 6. 在輸出尺寸中指定掃描影像的輸出尺寸,如有需要,可使用 影像品質調整工具加以調整。( 您可能需要捲動至對話框的底 部 )

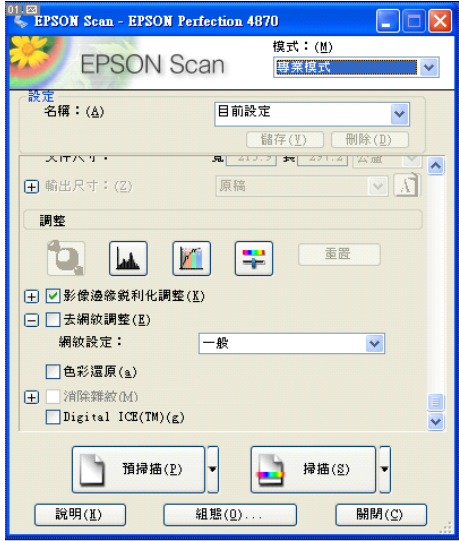

7. 按下 『**掃描**』。EPSON Scan 開始進行掃描。

掃描影像將被儲存至指定的資料夾。

# **清晰㆞掃描影像**

此章節說明您可以使用 EPSON Scan 的某些功能,清晰地掃描影 像。

# **去除底片和相片的灰塵和刮痕**

EPSON Scan 提供兩項功能:〝消除雜紋〞和 〝Digital ICE™〞。

### 消除雜紋

〝消除雜紋〞是掃描器軟體所提供的功能,可移除底片上的灰 塵。關於使用 〝消除雜紋〞的詳細說明,請參考 [『消除雜紋』。](#page-44-0)

### Digital ICE**™**

Digital ICE™ 是掃描器軟體所提供的功能,可移除底片和相片上 的灰塵和刮痕。關於使用 〝Digital ICE™〞的詳細說明,請參考 [『Digital ICE ª』。](#page-47-0)

與 〝消除雜紋〞比較而言,〝Digital ICE™〞可讓您的掃描影像獲 得更佳的校正品質。不過 〝Digital ICE™〞對於系統資源的需求 較大,並且需要較長的掃描時間。所以,當您在使用 〝消除雜 紋〞功能無法有效的校正掃描影像時,才建議使用 〝Digital ICE™〞。

下列為 〝消除雜紋〞和 〝Digital ICE™〞功能間的差異表。

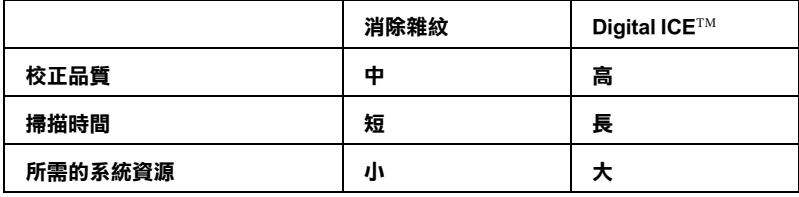

下列為 〝消除雜紋〞和 〝Digital ICE™〞功能所支援的文件形 式。

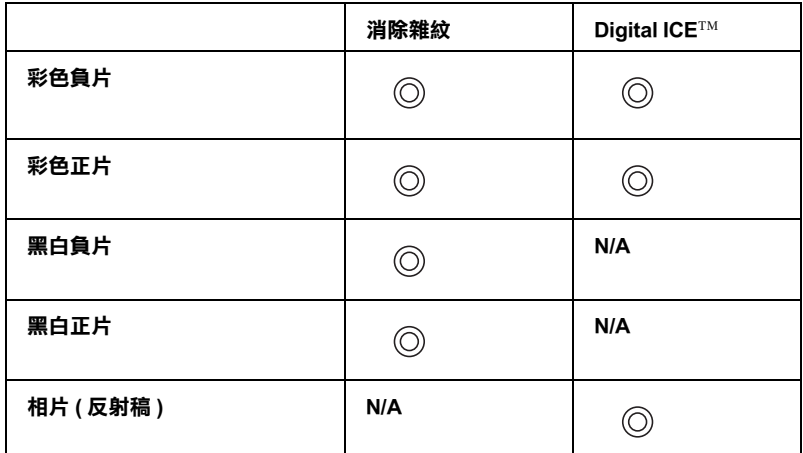

**: 建議使用**

**: 可支援**

### 附註:

- ❏ 若您使用 〝消除雜紋〞和 〝Digital ICE*™*〞功能掃描沒有灰 **塵和刮痕的底片和相片時,可能導致掃描影像扭曲或模糊不** 清。
- ❏ 您無法同時使用 〝消除雜紋〞和 〝Digital ICE*™*〞功能。

### Digital ICE<sup>™</sup> 的附註:

- ❏ 在彩色正片中,並不支援 Kodachrome Film。
- ❏ 只支援黑白負片中的 chromogenic film。
- ❏ 當您使用 〝Digital ICE*™*〞功能掃描時,掃描影像的品質可能 變得光滑。

### **Digital ICE***™* **的系統需求**

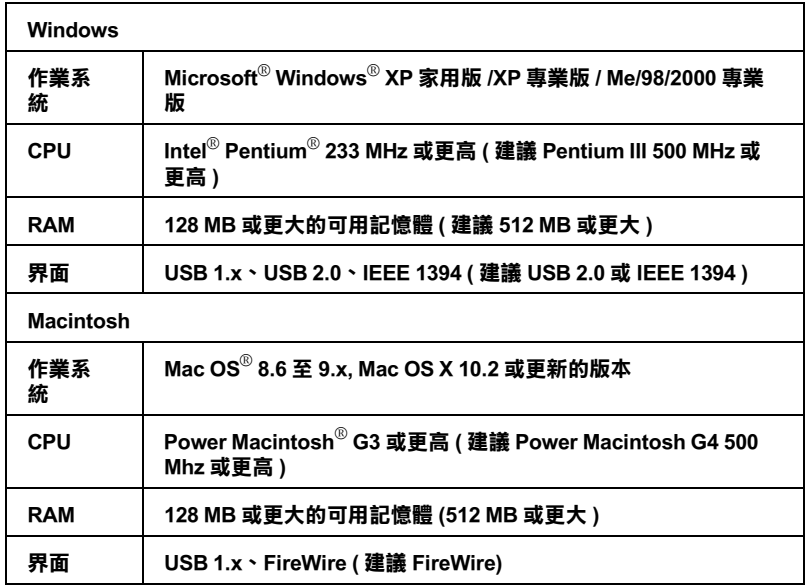

下表列出在不同條件下,使用 〝Digital ICE™〞掃描相片和底片 時所需的硬碟空間和系統記憶體:

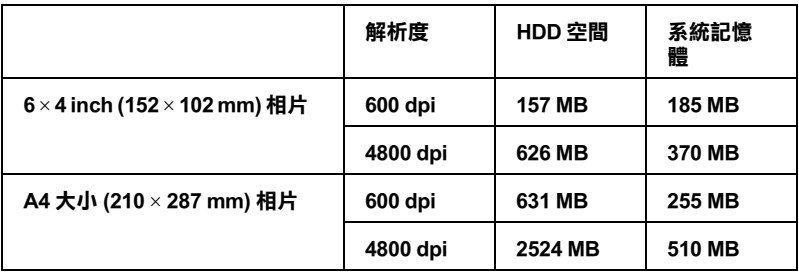

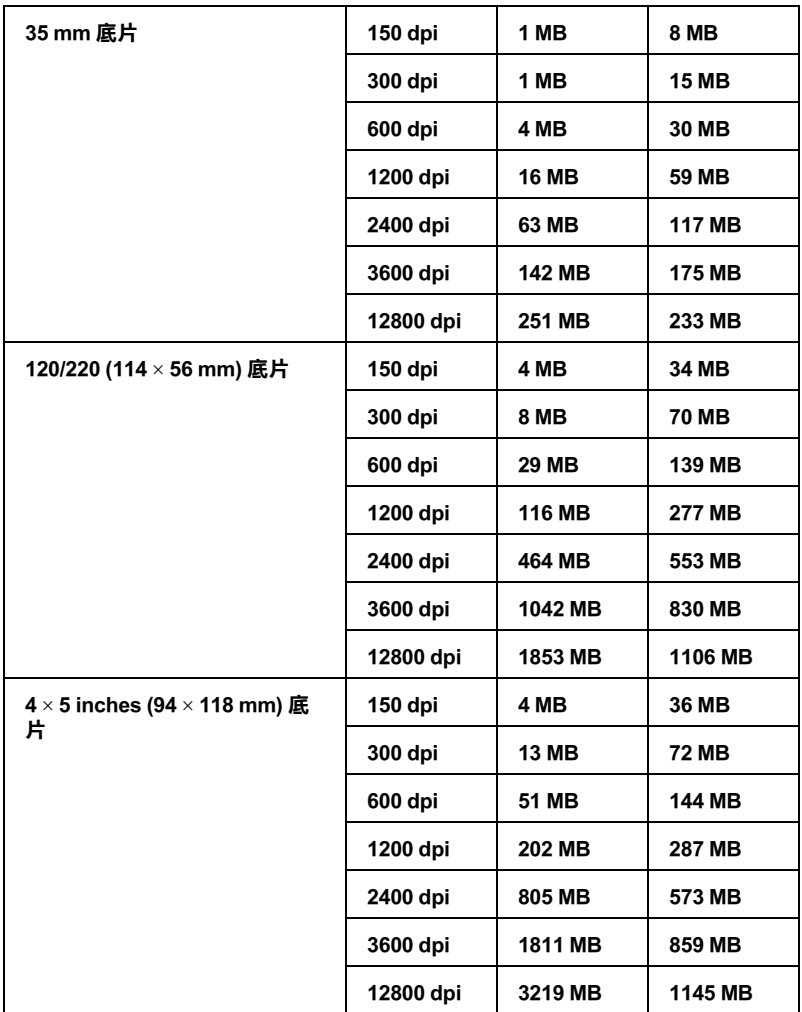

上表所列出的解析度為 Digital ICE™ 實際可支援的掃描解析度, 其並不同於您在掃描軟體中所指定的解析度。舉例來說,若您在 掃描軟體中將掃描解析度指定為 200dpi,而影像藉由 Digital ICE™ 使用 300dpi 掃描並處理後,會轉換為 200dpi 的影像。所以,使用 Digital ICE™ 時所需的系統資源是由上表 Digital ICE™ 實際可支援 的掃描解析度所決定的。

### 附註:

- □ 若您的雷腦資源不足時,掃描時間可能不正常的增加。在此 情形下,取消鍵的反應可能會遲緩。
- ❏ 當文件沒有整齊的放置在工作平台上,Digital ICE*™* 將會要求 更多的系統記憶體以調整掃描影像的位置資訊。

### <span id="page-44-0"></span>**消除雜紋**

請依照下列的步驟,在專業模式下使用 〝消除雜紋〞功能去除底 片上的灰塵。

1. 將您的底片放置在工作平台上。

[『放置底片』](#page-14-0)

### 附註:

- ❏ 只有當掃描底片時,您才能使用 〝消除雜紋〞功能。
- □ 在您將底片放置在工作平台前,請先移除任何您可以看得 到的灰塵。
- 2. 啓動 EPSON Scan,然後選擇專業模式。如何選擇掃描模式, 請參[考 『更改掃描模式』](#page-31-0)。

將出現下列的視窗。

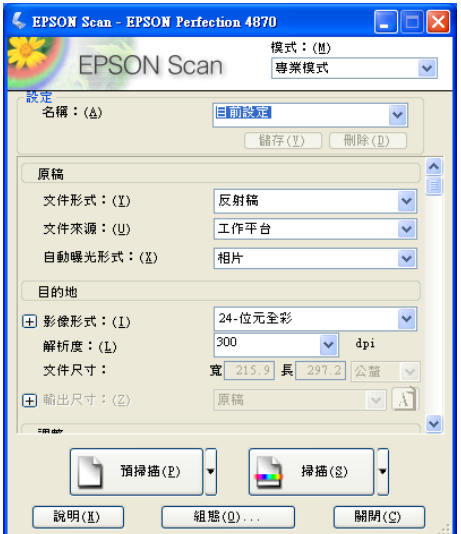

- 3. 指定符合您的底片的 〝原稿〞和 〝目的地〞設定值。請確定 〝文件形式〞選擇 〝**透射稿**〞。
- 4. 按下 『**預掃描**』鍵預掃描影像。

5. 在輸出尺寸中指定掃描影像的輸出尺寸,如有需要,可使用 影像品質調整工具加以調整。( 您可能需要捲動至對話框的底 部)

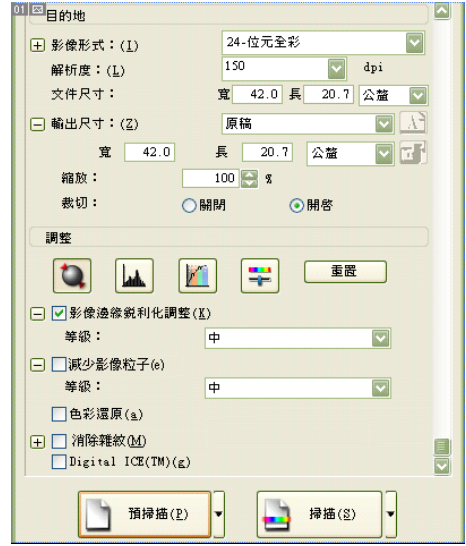

6. 勾選 〝**消除雜紋**〞檢查盒。 ( 您可能需要捲動至對話框的底 部。)

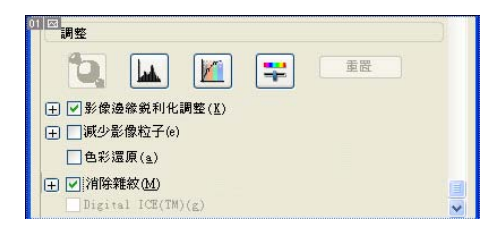

7. 按下 『**掃描**』。EPSON Scan 開始進行掃描。

底片上的灰塵將從掃描影像上去除。

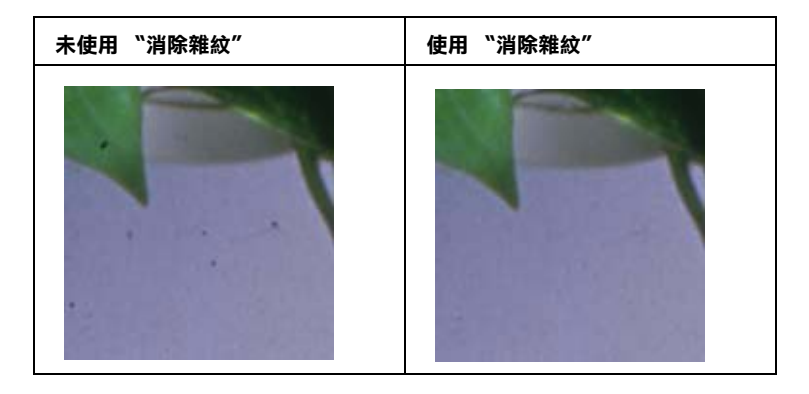

### 附註:

您無法從預掃描影像中檢視使用 〝消除雜紋〞功能的結果。 請在掃描影像上檢視結果。

掃描的影像將會被儲存至指定的資料夾。

### <span id="page-47-0"></span>**Digital ICE**™

請依照下列的步驟,在專業模式下使用 〝Digital ICE™〞功能, 去除底片或相片上的灰塵和刮痕。

1. 將您的原稿放置在工作平台上。

[『放置底片』](#page-14-0)

[『放置文件和相片』](#page-24-0)

### 附註:

- □ 當您掃描材質爲紙張的文件時,將無法使用 "Digital ICE*™*〞功能。
- ❏ 請將您的底片或相片對齊工作平台的右上角放置。

2. 啓動 EPSON Scan,然後選擇專業模式。如何選擇掃描模式的 詳細說明,請參考 [『更改掃描模式』。](#page-31-0)

將出現下列的視窗。

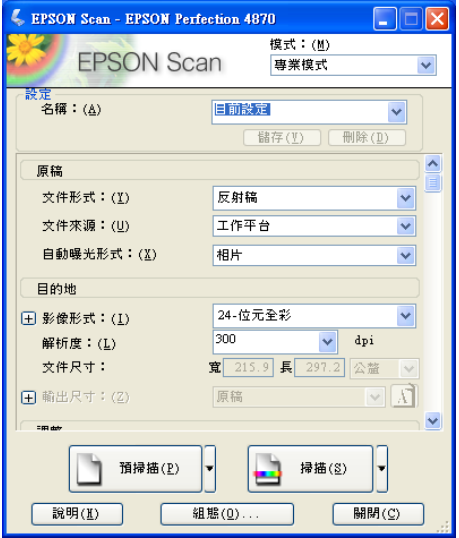

- 3. 指定符合您的文件的 〝原稿〞設定值。
- 4. 指定符合您想要產生的掃描影像檔案的 〝目的地〞設定值。

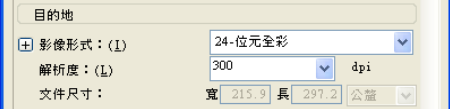

指定 Digital ICE™ 支援的影像格式,如下表:

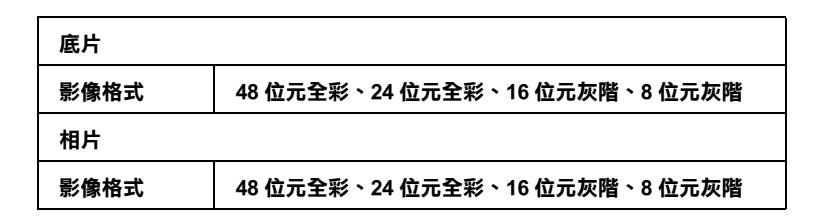

- 5. 按下 『**預掃描**』鍵預掃描影像。
- 6. 在輸出尺寸中指定掃描影像的輸出尺寸,如有需要,可使用 影像品質調整工具加以調整。( 您可能需要捲動至對話框的底 部)

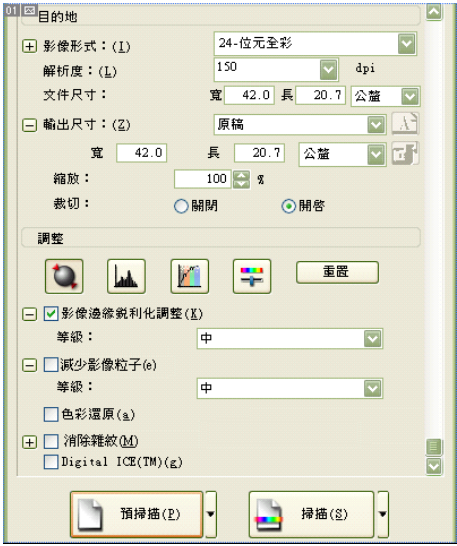

7. 勾選 〝**Digital ICE**™〞檢查盒。( 您可能需要捲動至對話框的 底部)

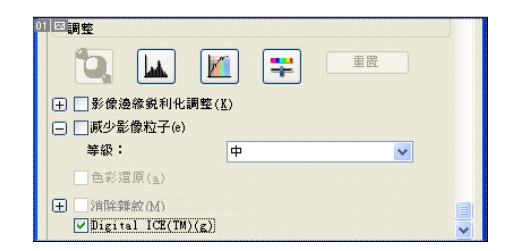

### 附註:

請勿選擇相片或底片固定來的邊緣作爲掃描範圍,因爲 〝Digital ICE*™*〞會將它們當成灰塵或刮痕。

8. 按下 『**掃描**』。EPSON Scan 開始進行掃描。

### 附註:

當您使用 〝Digital ICE*™*〞掃描底底片時,您可能會聽見掃描 器發出卡嗒聲,此為正常的現象。

底片或相片上的灰塵或刮痕將被從掃描影像中去除。

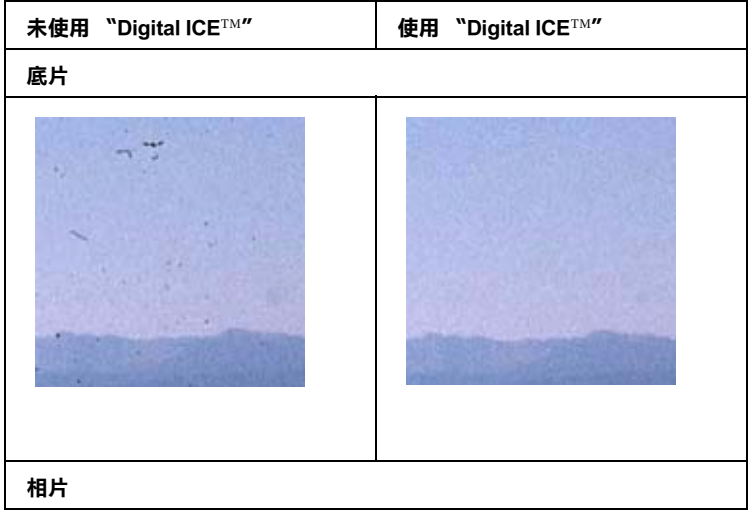

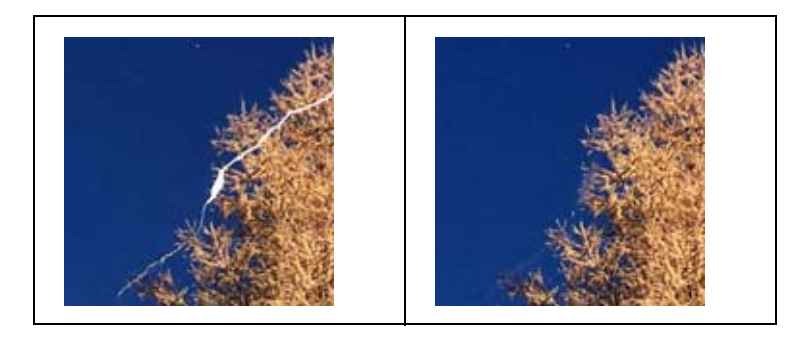

### 附註:

- ❏ 您無法從預掃描影像中檢視使用 〝Digital ICE*™* 〞功能的 結果。請在掃描影像上檢視結果。
- ❏ 當掃描相片時,若勾選 〝**Digital ICE**™〞檢查盒,將無法 使用 〝**消除雜紋**〞檢查盒。

掃描影像將會被儲存至指定的資料夾。

## **還原褪色影像的色彩**

色彩還原是掃描器軟體的功能,可還原的褪色底片和相片的色 彩。

### 附註:

根據底片或相片的狀態,色彩可能無法還原至您想要的狀態。

請依照下列的步驟,在專業模式下使用 〝色彩還原〞功能還原色 彩。

1. 將您的原稿放置在工作平台上。

[『放置底片』](#page-14-0)

[『放置文件和相片』](#page-24-0)

2. 啓動 EPSON Scan,然後選擇專業模式。如何選擇掃描模式的 詳細說明,請參[考 『更改掃描模式』](#page-31-0)。

將出現下列的視窗。

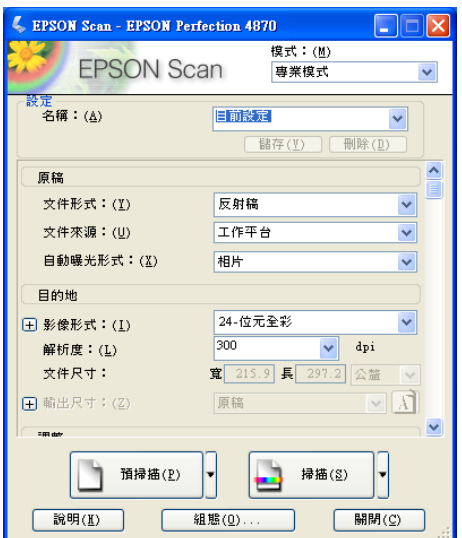

3. 指定符合您的文件的 〝原稿〞和 〝目的地〞設定值。

## 附註:

- ……<br>□ *當掃描底片時,請不要在* "*秀射稿形式" 中選擇* "*黑白* 負片〞。
- ❏ 請勿將 〝影像形式〞指定為 16 位元灰階或 8 位元灰階。
- ❏ 請勿將自動曝光形式指定為 〝**文件**〞。
- 4. 按下 『**預掃描**』鍵預掃描影像。

5. 在輸出尺寸中指定掃描影像的輸出尺寸,如有需要,可使用 影像品質調整工具加以調整。( 您可能需要捲動至對話框的底 部。)

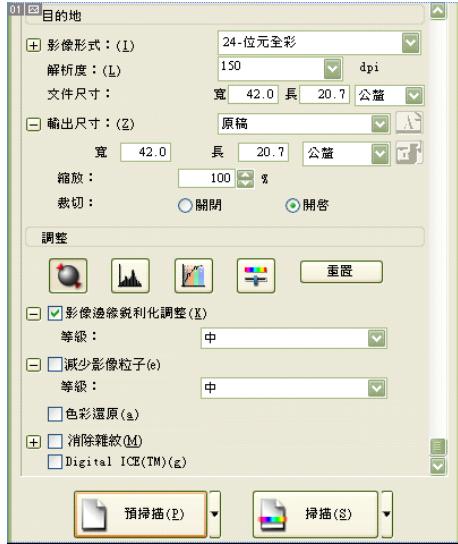

6. 勾選 〝**色彩還原**〞檢查盒。( 您可能需要捲動至對話框的底 部。)

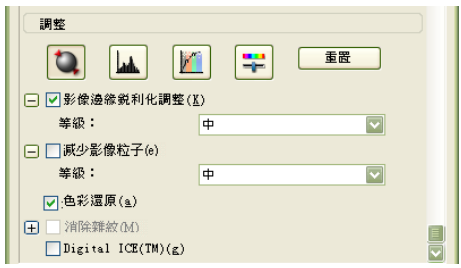

在預掃描影像上會顯示被還原的色彩。

**未使用 〝色彩還原〞 使用 〝色彩還原〞**

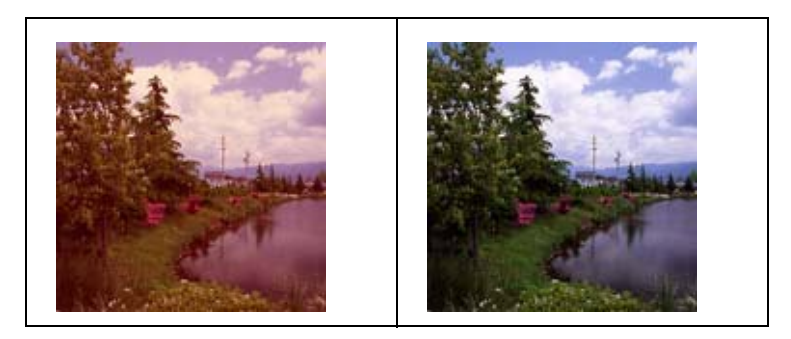

7. 按下 『**掃描**』。EPSON Scan 開始進行掃描。

掃描影像將會被儲存至指定的資料夾。

# **提高掃描影像的品質 (PRINT Image Matching)**

PRINT Image Matching 是一種記錄寬廣的色彩資料以提高掃描影像 品質的技術。使用與 PRINT Image Matching 相容的印表機, 您可 以輕鬆地輸出色彩鮮豔、生動的影像品質。

### 附註:

PRINT Image Matching 資訊不會更改影像資料或是在電腦上的顯示 方式。

請依照下列的步驟,使用 EPSON Smart Panel 提高掃描影像的品 質。

1. 將您的原稿放置在工作平台上。

[『放置底片』](#page-14-0)

[『放置文件和相片』](#page-24-0)

2. 按下掃描器上的『々開啓』鍵。

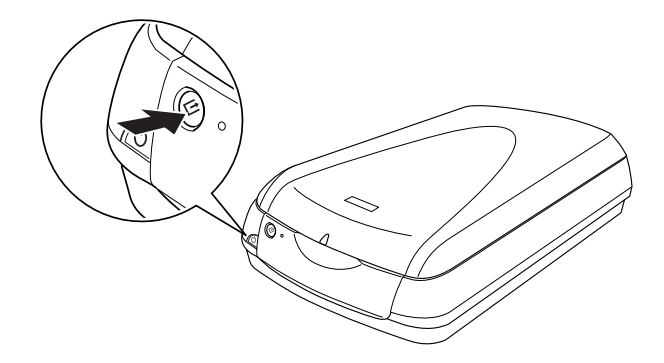

出現 EPSON Smart Panel 的視窗。

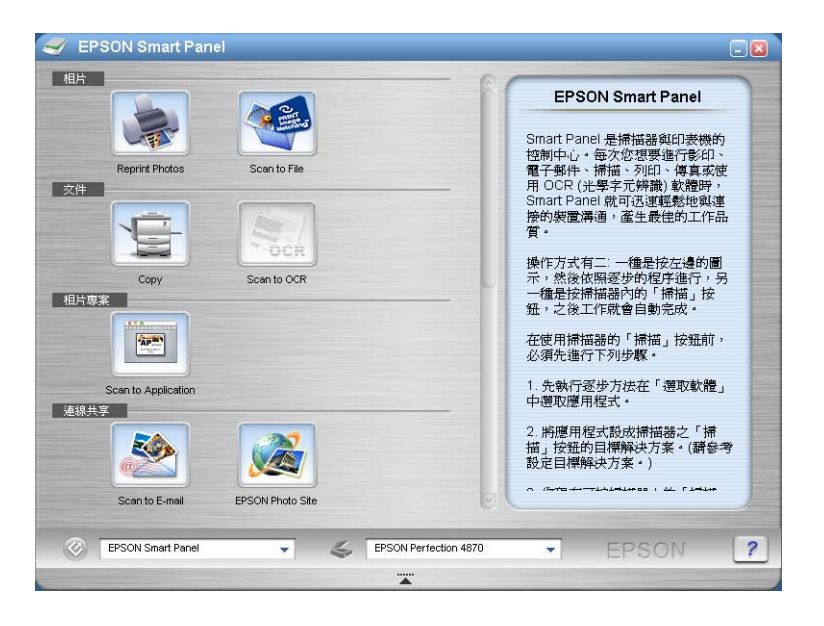

3. 按下 EPSON Smart Panel 中的 〝**Scan and Save**〞圖示。即啟 動 〝**Scan and Save**〞應用軟體。

4. 指定位置、檔案名稱和影像格式設定值。請從類型清單盒中 選擇影像格式。

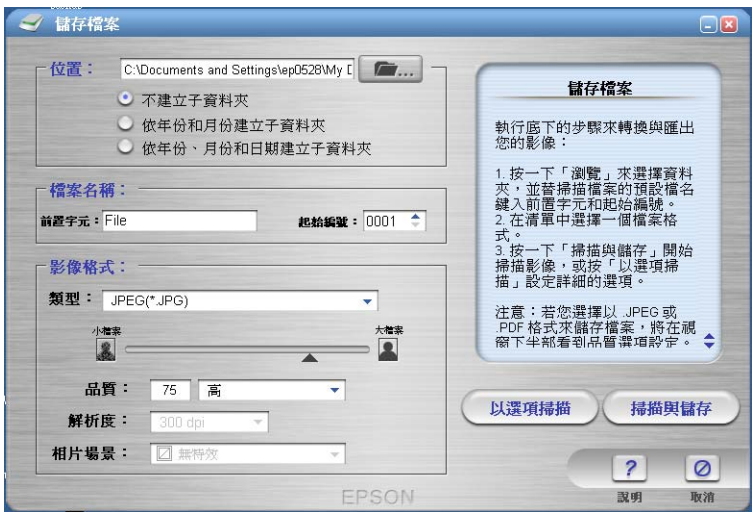

- 5. 按下 『**掃描**』。EPSON Scan 開始進行掃描。
- 6. 請選擇專業模式。如何選擇掃描模式的詳細說明,請參考 [『更改掃描模式』。](#page-31-0)

將出現下列的視窗。

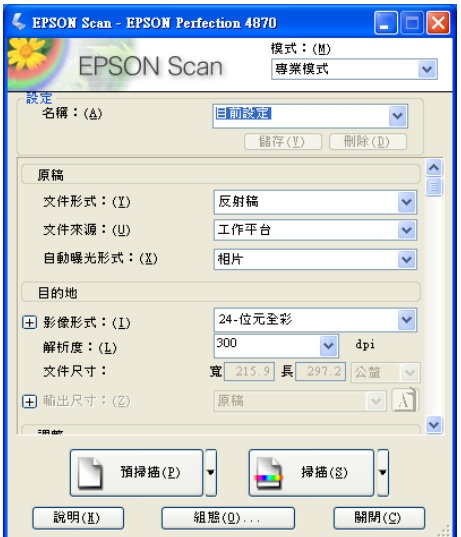

- 7. 指定符合您的文件的 〝原稿〞和 〝目的地〞設定值。
- 8. 按下 『**預掃描**』鍵預視影像。

9. 在輸出尺寸中指定掃描影像的輸出尺寸,如有需要,可使用 影像品質調整工具加以調整。( 您可能需要捲動至對話框的底 部

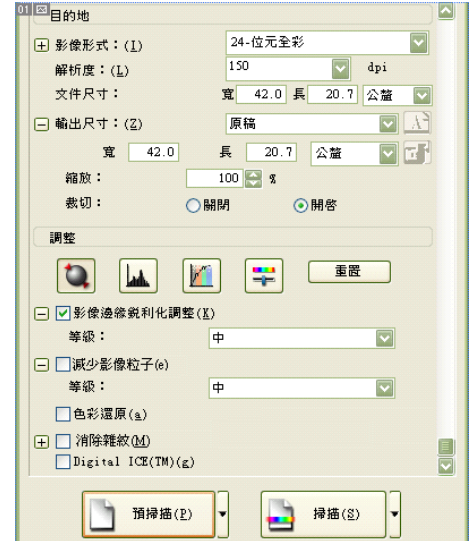

10. 按下 『**掃描**』。EPSON Scan 開始進行掃描。

掃描影像將會被儲存至指定的資料夾。

# **掃描文件並轉換成文字㈾料 (OCR)**

您可以掃描並將文件轉換成文字資料。轉換的文字資料會被儲存 並傳送至文字處理應用軟體。此技術可讓電腦從物件中 〝讀取〞 文字。OCR 需要以文字的圖形來辨識,通常诱過掃描影像。

對 OCR 而言最容易的方式是使用 EPSON Smart Panel 應用軟體的 Scan to OCR 功能。詳細的說明,請參考 [『Scan to OCR』。](#page-86-0)

# **提高文字辨識率**

使用 〝**高反差**〞調整桿變更高反差的設定值,並在預掃描視窗中 檢視您所變更的結果。調整高反差設定值可提高 OCR 的文字辨識 率。

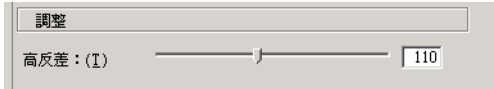

### 附註:

影像形式只有在設定為 〝**黑白**〞情況下,才可使用高反差的設定 功能。

## **文字辨識的潛在問題**

掃描原稿上的文字品質會大大影響 OCR 的辨識結果。

下面這些原稿的種類會讓文字辨識工作窒礙難行,所以應該盡可 能避免使用這類稿件:

- ❏ 從其他影印副本一再影印的稿件
- ❏ 傳真稿件
- ❏ 文字的字間距和列間距非常接近僅留下些微的空間。
- ❏ 表格和被加註底線的文字。
- ❏ 傾斜或是斜體字,和字體大小小於 8 點的字。

請記得 OCR 軟體是不能夠對於手寫的文字稿件進行辨識的工作。

# **㆒次掃描多張影像時**

您可以將多張相片和文件一起放在工作平台上進行掃描,或將底 片和多張幻燈片當成多張影像一次掃描。

### 附註:

依應用軟體而定,您可能無法掃描多張影像。

請依照下列的步驟,使用專業模式掃描多張原稿。

1. 將您的原稿放置在工作平台上。

[『放置底片』](#page-14-0)

[『放置文件和相片』](#page-24-0)

### 附註:

當使用縮圖的方式預掃描時,每張相片前後至少須間隔 20 mm 來放置。

2. 啓動 EPSON Scan,並選擇專業模式。如何選擇掃描模式,請 參考 [『更改掃描模式』。](#page-31-0)

將出現下列的視窗。

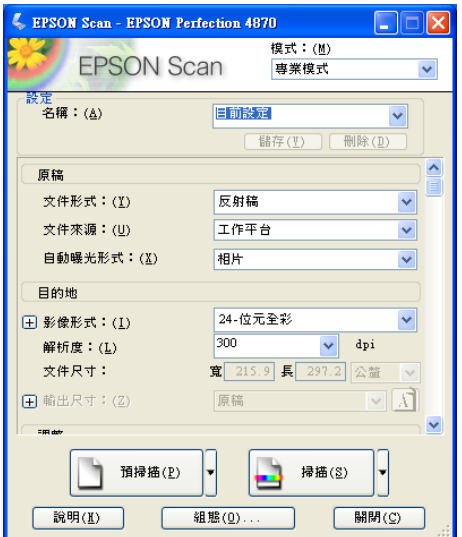

- 3. 指定符合您的影像的 〝原稿〞和 〝目的地〞設定值。
- 4. 按下 『**預掃描**』鍵預視影像。
	- 附註:

您可以掃描預掃描的方法:〝縮圖預掃描〞或 〝一般預掃 描〞。點選 『預掃描』鍵右側的小箭頭,然後選擇 〝**縮圖**〞 或 〝**㆒般**〞。

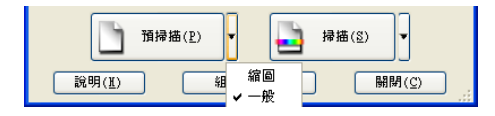

### 5. 在縮圖預掃描視窗:

EPSON Scan 將會自動定位目標影像,然後以縮圖影像的方式 預掃描影像。勾選您想要掃描的影像的號碼檢查盒。

### 附註:

依您所要掃描的原稿而定, EPSON Scan 可能無法自動定位目 標影像,或無法以縮圖的方式預掃描影像。在此情況下,請 以一般的方式預掃描影像。

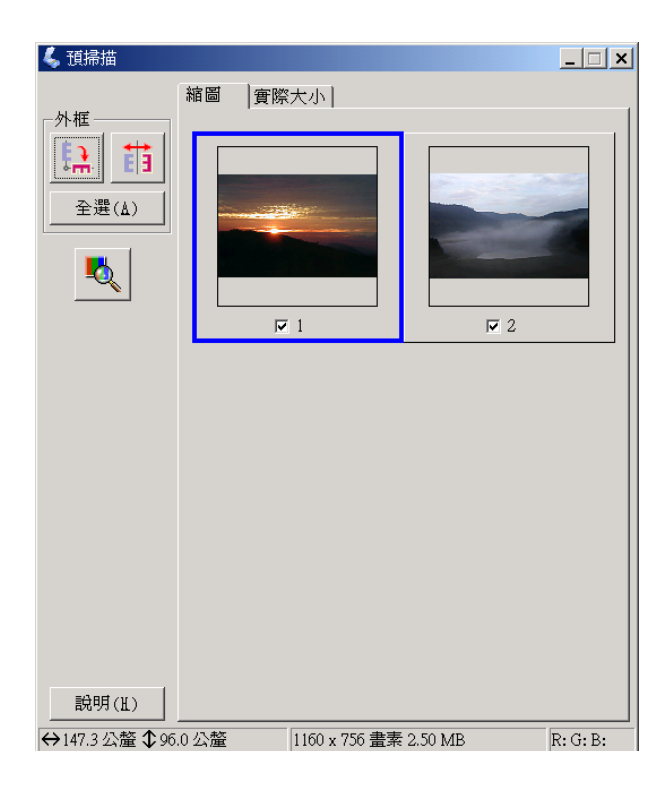

### 在一般預掃描視窗下:

在預掃描的影像上,建立一個框選區域以選取您想要掃描的 區域。您至少可以建立 50 個框選區域。詳細的說明,請參考 [『使用框選區域』。](#page-71-0)

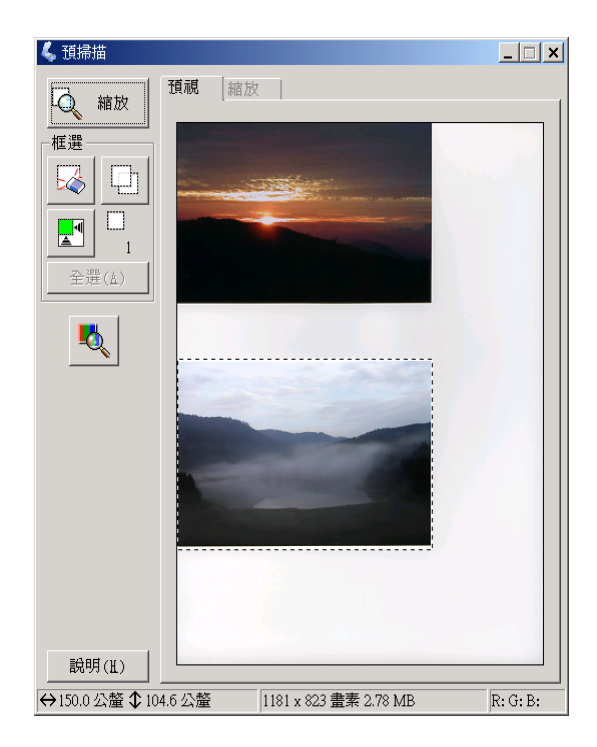

### 附註:

當掃描影像的輪出尺寸已經決定時,請從輸出尺寸清單中選 擇適當的設定值。在預掃描視窗中會出現一個與輸出尺寸設 定值同樣大小的框選區域。您可以將這個框選區域移動到您 想要掃描的影像範圍。詳細的說明,請參考線上輔助說明。

6. 如有需要,請使用影像品質調整工具加以調整。 ( 您可能必須 捲動至對話框的底部。)

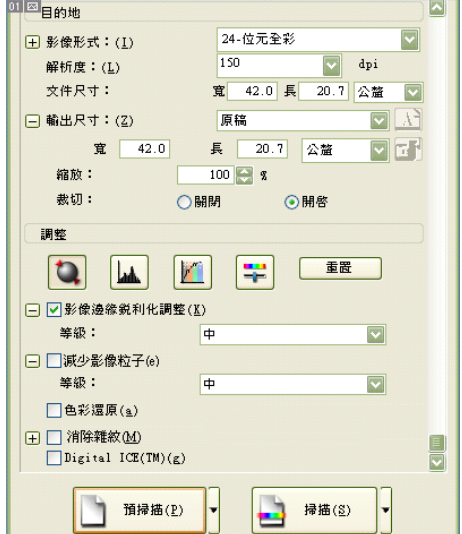

### 附註:

針對某些設定值,您可以在預掃描視窗中按下 『**全選**』即可 將所做的修改一次套用到所有的影像。

7. 按下 『**掃描**』。 EPSON Scan 開始進行掃描。

掃描影像將會被儲存至指定的資料夾。

# **直接啟動掃描器軟體 (EPSON Scan)**

如果您只要儲存而不需要在應用軟體中編輯時,您可以直接啓動 EPSON Scan。在掃描完影像後,掃描影像將會被自動地儲存至 〝檔案儲存設定〞對話框所指定的資料夾。

1. 開啟檔案儲存設定對話框。

#### 針對 Windows 使用者:

按下 〝**開始**〞,然後指向 〝**EPSON Scan**〞並選擇 〝**EPSON Scan**〞。

#### 針對 Mac OS 8.6 to 9.x 使用者:

從 〝**Apple**〞選單中,選擇 〝**EPSON Scan**〞。

#### 針對 Mac OS X 使用者:

點選在 〝**Applications / 應用程式**〞資料夾中的 〝**EPSON Scan**〞圖示。

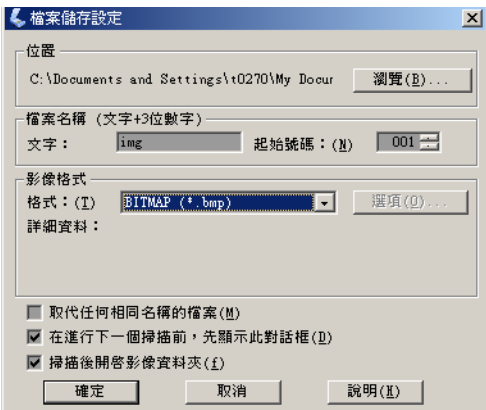

### //////////////////

如果 『**在進行㆘㆒次掃描前,先顯示此對話框**』檢查盒未被 選取,則不會自動顯示檔案儲存設定對話框。若要開啟對話 框,請點選在 『**掃描**』鍵右側的箭頭,然後選擇 〝**檔案儲存 設定**〞。

- 2. 請指定儲存掃描影像的位置。若您想更改預設的位置時,請 按下 『**瀏覽**』(Windows) 或 『**Choose**』 (Macintosh) 並選擇想 要的資料夾。
- 3. 指定一個由英文字母所組成的字串 ( 字首 ) 和三個數字 (起 始號碼)所組成的檔案名稱。

如果您想要更改檔案名稱,字首請輸入英文字母所組成的字 串並選擇起始號碼。檔案名稱是由這裡所指定的字首和數字 所組成的。

### 附註:

- **□** 針對 Windows 使用者,字首不可使用以下的字元。  $\setminus$ ,  $/$ , :, ., \*, ?, ", <, >, |
- ❏ 針對 Macintosh 使用者,字首不可使用冒號 (:)。
- ❏ 數字必須為 3 位數。當以 MS -DOS 8.3 格式儲存時,請確定 字首不可超過 5 個字元。
- 4. 選擇一個檔案格式。請參考下表的檔案格式。根據所選擇的 檔案格式,您可以使用 『**選㊠**』鍵,進行儲存掃描影像的詳 細設定。

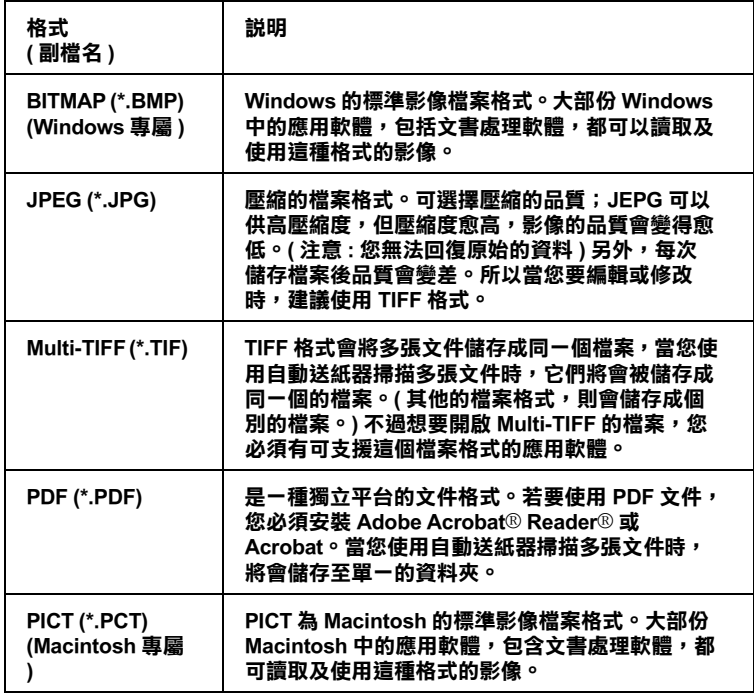

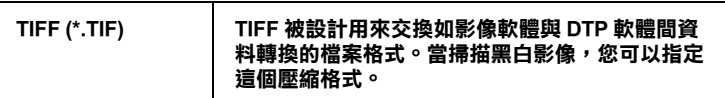

5. 按下 『**確定**』。

EPSON Scan 開始進行掃描。

6. 掃描的影像自動被儲存至指定的位置。

若在檔案儲存設定對話框中的 **〝掃描後開啟影像資料夾**〞檢 查盒已被勾選,Windows Explorer (Windows) 或 Finder (Macintosh) 將會自動開啟 EPSON Scan 完成掃描後儲存至資料 夾中的掃描影像。

# **使用 EPSON Scan 的預掃描視窗**

掃描影像之前,您可以藉由 "預掃描"視窗檢視大部份 EPSON Scan 設定値的效果,及更改其它的影像調整。

按下 『**預掃描**』鍵啟動預掃描並在預掃描視窗中顯示影像。根據 模式和文件形式設定而定,在 『預掃描』鍵的右側會出現一個小 箭頭,可讓您選擇預掃描的方式。按下箭頭並選擇 〝縮圖〞或 〝一般〞來變更預掃描的方式。

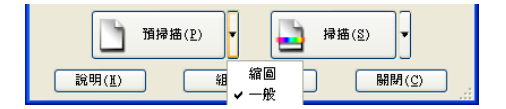

### 附註:

- □ 存全自動模式下,無法使用預掃描視窗的功能。
- ❏ 如果家庭模式主視窗下,選取 〝**全㉂動預掃**〞檢查盒,則每 當您啟動家庭模式時,將會自動啟動預掃描的功能。

❏ 如果在 『**預掃描**』鍵的右側沒有箭頭時,EPSON Scan 會自動 使用一般的方式預掃描影像。

## **㆒般預掃描**

一般預掃描可讓您看到完整的掃描影像和您所設定的效果,並可 更改其他的影像調整設定值。您也可以使用框選區域,掃描部份 的影像。有關框選區域的詳細說明,請參[考 『使用框選區域』](#page-71-0)。

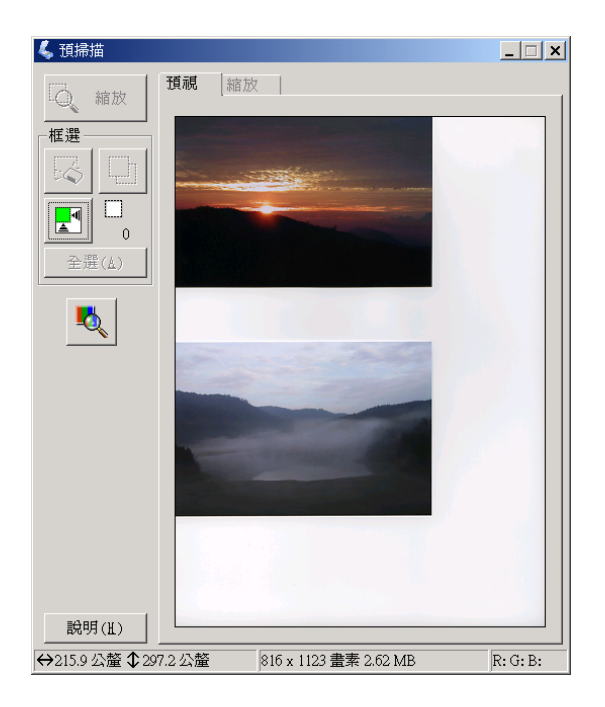

按『 Q 200m | **縮放**』鍵放大選取的影像範圍。使用框選區域選取您 想要縮放的部份影像,然後按下此鍵。放大的影像將會顯示在縮 放選單中,在此視窗中可以更詳細的檢視您所設定的效果。

### 附註:

當掃描影像的輪出尺寸已經決定時,請從輸出尺寸清單中選擇適 當的設定值。在預掃描視窗中會出現一個與輸出尺寸設定值同樣 大小的框選區域。您可以將這個框選區域移動到您想要掃描的影 像範圍。詳細的說明,請參考線上輔助說明。

## **縮圖預掃描**

縮圖預掃描可讓您以縮圖的版面預視多張影像。EPSON Scan 會自 動定位底片框和或相片,並將影像自動曝光的功能套用在每個影 像中,您可以修改任何一個縮圖或更改其他的影像調整設定值。 您也可以使用框選區域,掃描部份的影像。有關框選區域的詳細 說明,請參考 [『使用框選區域』](#page-71-0)。

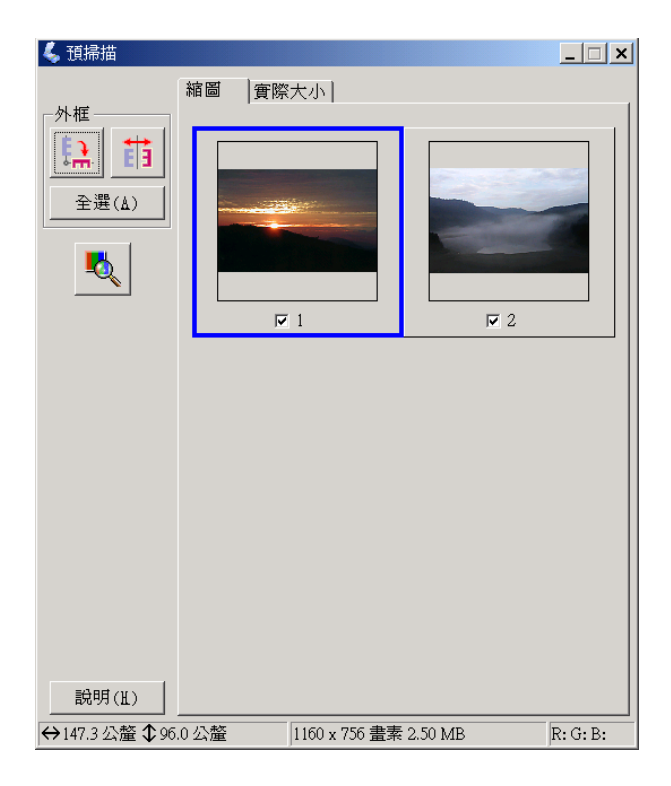

若要掃描以縮圖顯示的影像時,請選取您想要掃描的影像下方的 檢查盒,並按下 『**掃描**』。

若要修改縮圖影像,請點選影像,然後選擇合適的設定。您所選 擇的影像四周會出現藍色的外框。

若想要針對所有的縮圖影像做同樣的修改時,請按下 『**全選**』。

若要放大縮圖影像,請選擇一個想要放大的縮圖並點選 『實際大 小』標籤。放大的影像將會顯示在實際大小選單中,在這個視窗 中,您可以更詳細的檢視您所設定的效果。

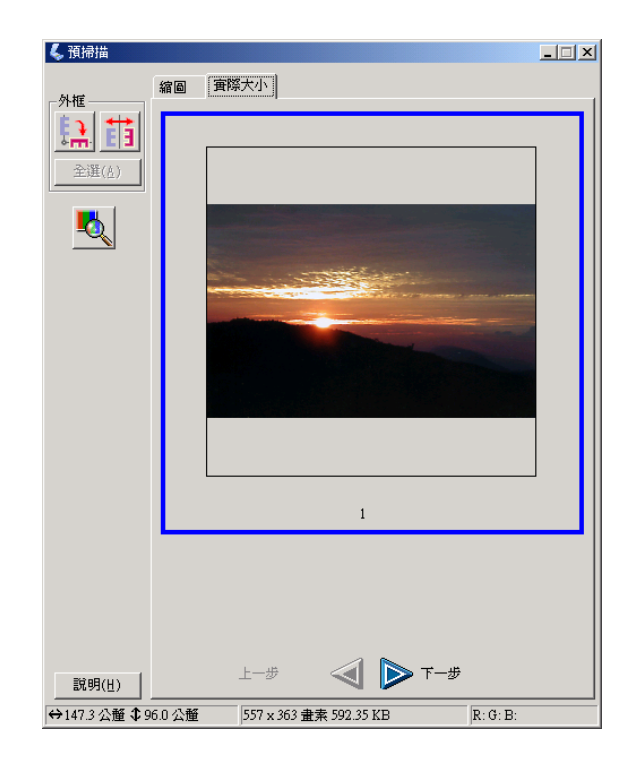

### 附註:

□ 當您雙擊縮圖影像時,影像會被放大並顯示在實際大小選單 中。

- ❏ 當您在預掃描視窗中,按下 『**全選**』後,則無法點選 『**實際 大小**』。。
- ❏ 若掃描器無法偵測到影像,或不是以您想要的方式裁切及歸 類影像時,請參考 『您無法使用 [〝全自動模式〞或](#page-111-0) 〝縮圖 [預掃描〞的功能掃描底片』](#page-111-0)。

## <span id="page-71-0"></span>**使用框選區域**

框選區域是您在預掃描影像的某個部份周圍畫一個外框來選擇範 圍。

#### 一般預掃描:

您最多可以建立 50個框選區域來選擇您所想要使用『 © zoom 鍵放 大的範圍。

#### 縮圖預掃描:

您只能在一個縮圖影像上,建立一個框選區域。

若要建立框選區域,請在 "預掃描"視窗中移動游標並越過影 像。則游標會變成十字形。按住滑鼠左鍵並拖曳十字游標越過影 像的範圍,然後放開滑鼠左鍵,即可建立框選區域。

框選區域的周圍會出現虛線的外框來表示可移動的框選區域,如 此一來即可改變框選區域 的尺寸。

您第一次所點選的區域位置是固定的,但是框架部份是可縮放且 可移動的。
當滑鼠游標放置在框選區域 ( 所選擇的影像範圍外框 ) 內時, 則 會變成手的形狀。您可以點選並拖曳框選區域 至 〝預掃描〞視窗 的任何地方。若您按下鍵盤上的 『**Shift**』鍵並拖曳手圖示,則框 選區域將只能垂直或水平移動。

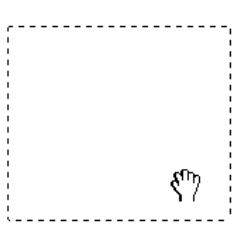

當滑鼠游標放置在框選區域的邊緣,則會變成箭號,讓您可以改 變框選區域的尺寸。若您按下鍵盤上的 『**Shift**』鍵並拖曳箭號, 則將會等比例地改變框選區域的尺寸。

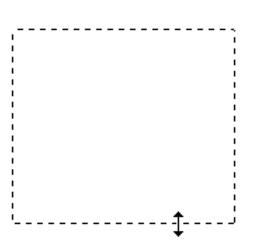

若要移動或刪除框選區域,請點選框選區域,然後按下 『 **刪 除所選擇的框選**』鍵。

## **使用掃描器㆖的開啟鍵**

### **開啟鍵的功能**

您只要按下在掃描器上的『々開啓』鍵,即可掃描並將資料傳送 到目的地應用軟體或 〝EPSON 享樂映像網〞。

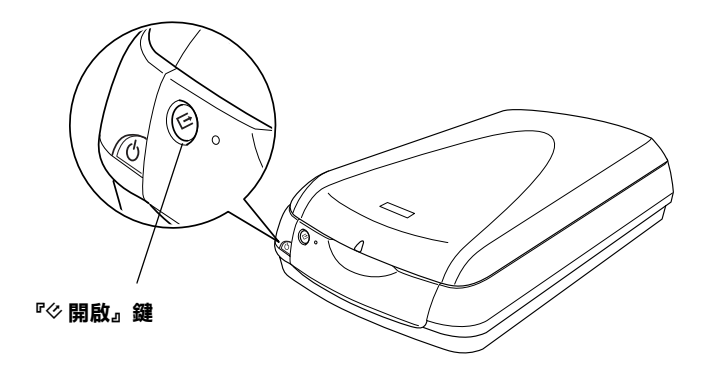

1. 『々開啓』鍵

#### 針對 Windows 使用者的注意事項:

在有支援 〝掃描器事件〞的 Windows 中,您可以指定想要使用的 應用軟體至掃描器上的『々開啓』按鍵。有關々開啓』按鍵設 定的詳細說明,請參考 『在 Windows [中,指定其他的應用軟體至](#page-76-0) [開啟鍵』](#page-76-0)。

#### 針對 Mac OS X 使用者的注意事項:

當您按下『々開啓』按鍵時,無法出現想要使用的應用軟體。相 關的說明,請參考 [『按下掃描器上的按鍵後,無法啟動掃描』](#page-102-0) 或 『Mac OS X 環境下按下開啓鍵, 即啓動 Classic 模式』。

## **使用開啟鍵掃描**

按下掃描器上的『々開啓』鍵開啓預設的 EPSON Smart Panel,然 後將會開始進行掃描並傳送資料到應用軟體。

1. 按下掃描器上的『 今開啓』鍵。則會出現 EPSON Smart Panel 視窗。

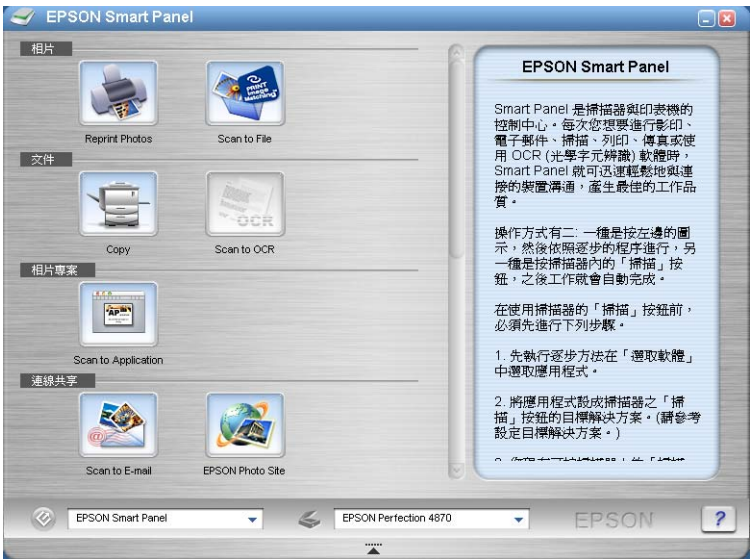

2. 按下應用軟體圖示。將會開啟選取的應用軟體視窗並開始掃 描,然後掃描影像會自動的傳送至應用軟體。詳細的說明, 請參考 EPSON Smart Panel 線上輔助說明。

#### 附註:

在 EPSON Smart Panel 軟中,您可以按下視窗右下角的問號以尋求 幫助。

## <span id="page-74-0"></span>*指定應用軟體至開啟鍵*

您可以在 EPSON Smart Panel 視窗中,指定想要使用的應用軟體至 『々開啓』鍵。

若要指定 EPSON Smart Panel 視窗中的應用軟體至『々開啓』鍵, 請依照下列的步驟執行。

1. 針對 Windows 使用者:

按下 『**開始**』,指向 〝**所㈲程式**〞(Windows XP 使用者 ) 或 <sup>\*</sup>程式集" (Windows Me、98 或 2000 使用者), 然後指向 〝**EPSON Smart Panel**〞,點選 〝**EPSON Smart Panel**〞

針對 Mac OS 8.6 至 9.x 使用者: 點選 〝**Apple**〞和 〝**EPSON Smart Panel**〞。

#### 針對 Mac OS X 使用者:

雙擊 Macintosh HD 中的 **〝Applications / 應用程式**〞資料夾, 然後雙擊 〝**Smart Panel**〞資料夾。最後再雙擊 〝**EPSON Smart Panel<sup>″</sup> 圖示。** 

2. 從 EPSON Smart Panel 清單盒中,選擇一個應用軟體。

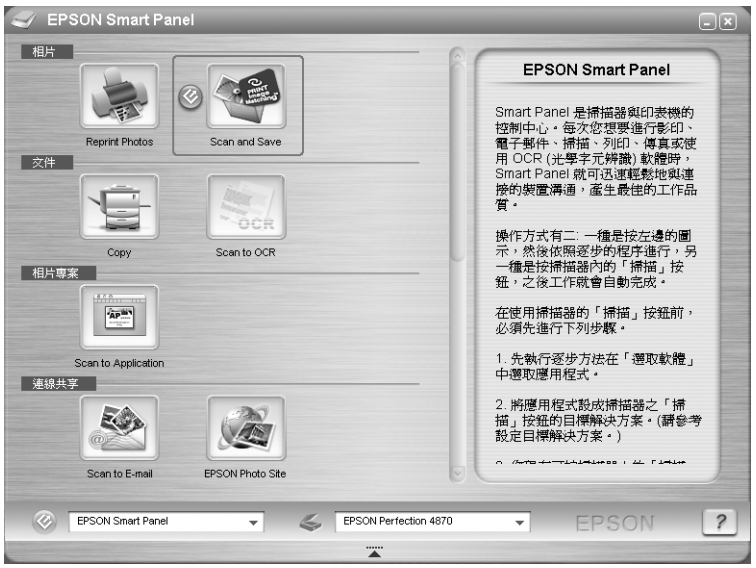

被選取的應用軟體將被指定至『々開啓』鍵。

### *附註:*

被指定至掃描器上的『々開啓』鍵的應用軟體,將在應用軟體圖 示旁新增 ② 開啓鍵的圖示。

## <span id="page-76-0"></span>**在 Windows ㆗,指定其他的應用軟體㉃開啟鍵**

在有支援〝掃描器事件〞(例如 Imaging for Windows)的 Windows 中,您可以指定不同於 EPSON Smart Panel 的其他應用軟體為掃描 器上的按鍵。當您按下『々開啓』鍵,則會開啓 〝EPSON Scan″ 對話框或開始掃描,並將掃描影像自動傳送至應用軟體中 ( 意指 不需手動開啟應用軟體 )。

請確認應用軟體有支援 〝掃描器事件〞,然後依照以下的步驟操 作。

#### 針對 Macintosh 使用者的注意事項:

在 Macintosh 電腦中,您無法指定任何不同於 EPSON Smart Panel 的 應用軟體為掃描器上的按鍵。

### **針對 Windows XP 使用者**

1. 在控制台雙擊 〝**掃描器與數位相機**〞圖示。

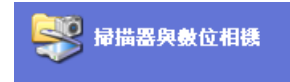

2. 在掃描器的圖示上,右擊滑鼠選擇 〝**內容**〞

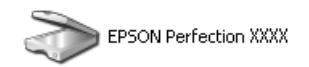

3. 選擇 〝**事件**〞標籤。

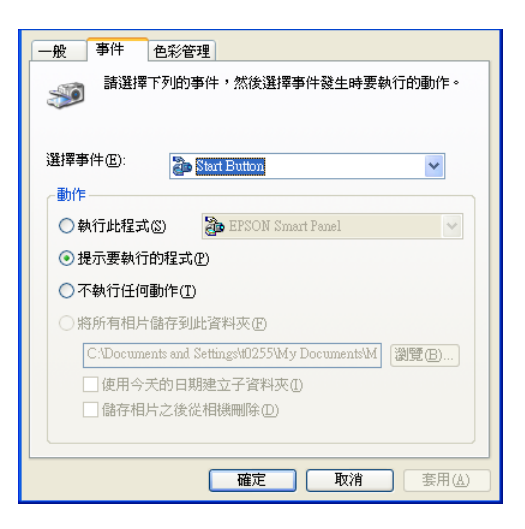

4. 從 〝選擇事件〞清單中選擇欲使用的按鍵, 點選 〝**執行此程 式**〞,然後從清單中選取想要使用的應用軟體。

#### 附註:

- ❏ 如果已選取 〝**提示要執行的程式**〞,當按下按鍵時,即會 出現對話框提示您從清單中選擇一個應用軟體。
- □ 某些應用軟體無法支援連結掃描器和數位相機。只有出現 在清單中的應用軟體才有支援。
- 5. 若要儲存設定,請按下 『**套用**』鍵,再按 『**確定**』鍵。

#### ///////////////////

每次當您更改按鍵設定時,您必須按下 『**套用**』鍵。

如果您需要取消掃描器事件,請在掃描器內容對話框中選擇 〝**不 執行任何動作**〞。

#### **針對 Windows Me、98 和 2000 使用者**

1. 按下 『**開始**』鍵,指向 〝**設定**〞,然後選擇 〝**控制台**〞。

2. 雙擊 〝**掃描器與數位相機**〞圖示。

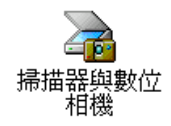

3. 針對 Windows Me 使用者: 在掃描器圖示上,右擊滑鼠選擇 〝**內容**〞。

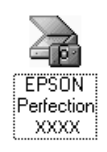

### 針對 Windows 98 and 2000 使用者:

從已安裝的掃描器與數位相機清單中選擇您所使用的掃描 器。按下 『**內容**』鍵。

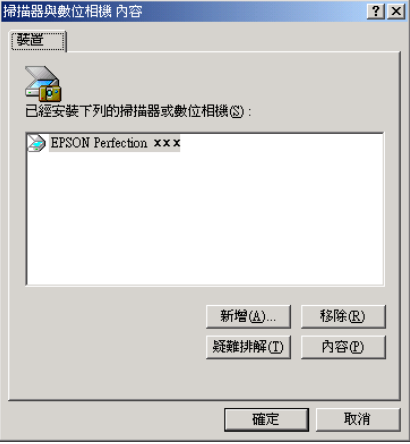

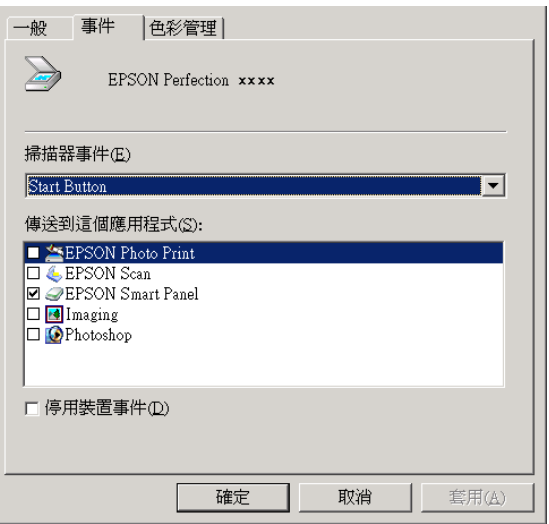

5. 從 "掃描器事件"清單中選擇欲使用的按鍵,然後在 "傳送 到這個應用程式"清單中選擇欲使用的應用軟體檢查盒;並 清除其它的檢查盒。

#### 附註:

- □ 若選擇了多種應用軟體,則當按下此按鍵時,則會出現提 示您從清單中選擇一種應用軟體的對話框。
- □ 某些應用軟體沒有支援啟動掃描器和數位相機的功能。只 有使用在 〝傳送到這個應用程式〞清單中的應用軟體, 才可啟動。
- 6. 若要儲存設定,請按下 『**套用**』鍵,再按 『**確定**』鍵。

#### 附註:

每次當您更改按鍵設定時,您必須按下 『**套用**』鍵。

如果您需要取消 〝掃描器事件〞,請在掃描器內容對話框中選擇 〝**停用裝置事件**〞檢查盒。

**使用 EPSON Smart Panel**

## **EPSON Smart Panel 的概要**

EPSON Smart Panel 可讓您進行掃描並將資料直接傳送到指定的應 用軟體,或是 〝EPSON 享樂映像網〞, 或您的 PDA ( 個人數位助 理 )。您可以迅速輕易地獲得數位化的相片和文件。

當您安裝掃描器軟體的同時,也會一併安裝 EPSON Smart Panel。 詳細的說明,請參考 〝 安裝說明'。

#### 附註:

- ❏ 若您打算透過 EPSON Smart Panel 應用軟體掃描底片,詳細的說 明,請參考 EPSON Smart Panel 線上輔助說明。
- ❏ 若您使用 〝 EPSON Photo Site 〞的功能,您可以使用 PRINT Image Matching 技術來掃描影像。有關 PRINT Image Matching 的詳細說明,請參考 [『提高掃描影像的品質 \(PRINT Image](#page-54-0)  Matching)<sub>л</sub>。

#### <span id="page-80-0"></span>**PRINT Image Matching**

PRINT Image Matching 是記錄寬廣的色彩資料的一套標準,這套標 準可以提昇您的掃描影像的品質。當您使用 〝EPSON Photo Site〞 的功能時,PRINT Image Matching 資料將會被記錄於產生的 JPEG 或 TIFF 影像檔案中。然後只要使用支援 PRINT Image Matching 技 術的應用軟體和印表機,就能夠輕鬆地讓影像的色彩更生動、鮮 豔。

#### 附註:

PRINT Image Matching 資料並不會改變影像資料本身或是改變影像 在電腦螢幕上所顯示的方式。

## **啟動 EPSON Smart Panel**

請依照下列的步驟,啟動 EPSON Smart Panel。

1. 針對 Windows 使用者: users:

按下"**開始**",指向"所有程式"(針對 Windows XP 使用者) 或 **〝程式集**〞 ( 針對 Windows Me、98 或 2000 使用者 ), 再指 向 〝**EPSON Smart Panel**〞,然後點選 〝**EPSON Smart Panel**〞。

針對 Mac OS 8.6 至 9.x 使用者: 點選 〝**Apple**〞和 〝**EPSON Smart Panel**〞。

#### 針對 Mac OS X 使用者:

雙擊 Macintosh HD 中的 **〝Applications / 應用程式**〞資料夾, 然後雙擊 〝**Smart Panel**〞資料夾。最後再雙擊 〝**EPSON Smart Panel<sup>″</sup>**圖示。

2. 出現如下圖的 EPSON Smart Panel 視窗。

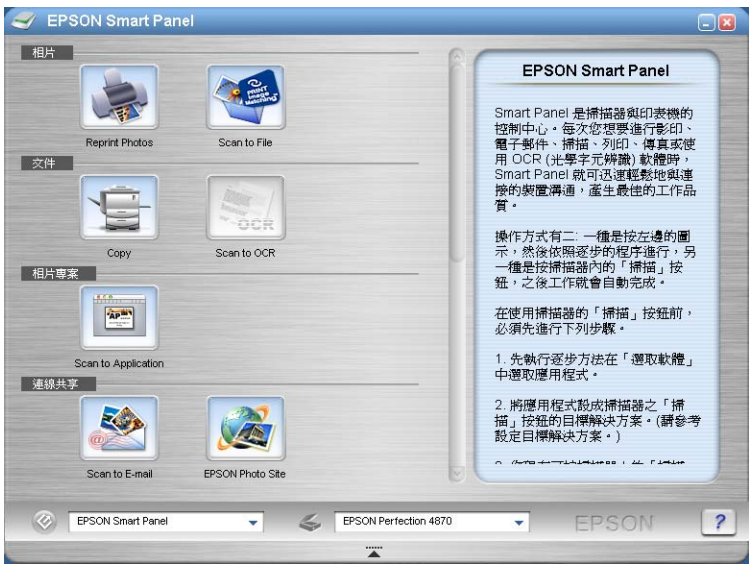

若要開啟應用軟體,請按下此視窗中所需的應用軟體圖示。 關於可使用的應用軟體之詳細說明,請參[考 『EPSON Smart](#page-82-0)  [Panel 視窗中的應用軟體』。](#page-82-0)詳細的說明,請參考 EPSON Smart Panel 線上輔助說明。

## <span id="page-82-0"></span>**EPSON Smart Panel 視窗㆗的應用軟體**

The EPSON Smart Panel 視窗包含了各種應用軟體。關於使用的應用 軟體說明,請參考下列章節。

只要按下應用軟體圖示,即可以使用掃描器來掃描影像,然後將 資料直接傳送至應用軟體。詳細說明,請參考 EPSON Smart Panel 線上輔助說明。

除此之外,您可以將任何一個可使用的應用軟體指定為掃描器上 的『々開啓』鍵。詳細的說明,請參考『指定應用軟體至開啓 [鍵』](#page-74-0)。此功能簡化掃描工作及傳送資料至指定的應用軟體。所以 您只需要按下掃描器上的『々開啓』鍵即可。

## **RePrint Photos**

使用此應用軟體掃描影像並列印成相片。您可以列印各種不同的 尺寸,或將數張相片放在同一個版面。您也可以輕易地創意拼貼 或將同一張影像列印出各種不同的版本。當您啟動此應用軟體 時,則會出現如下圖的畫面。

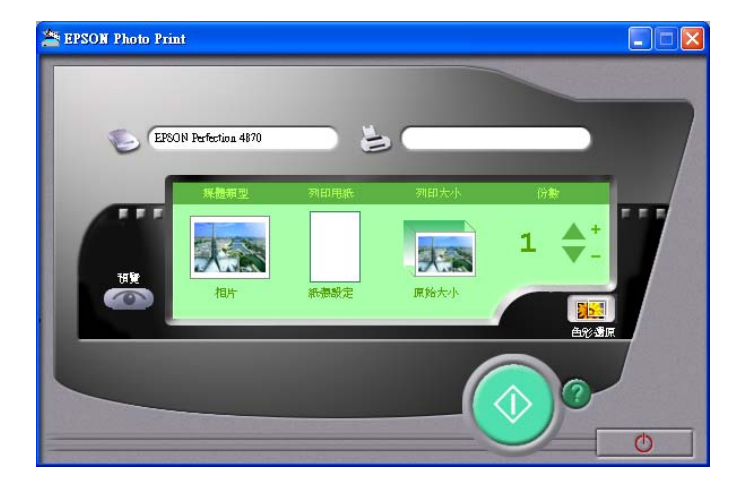

### **Scan and Save**

使用此應用軟體掃描、轉換並儲存影像到指定的資料夾。當您啟 動此應用軟體時,即出現如下圖的對話框。請更改相關的設定 值,然後按下 『**掃描與儲存**』,將會從 EPSON Scan 掃描影像。

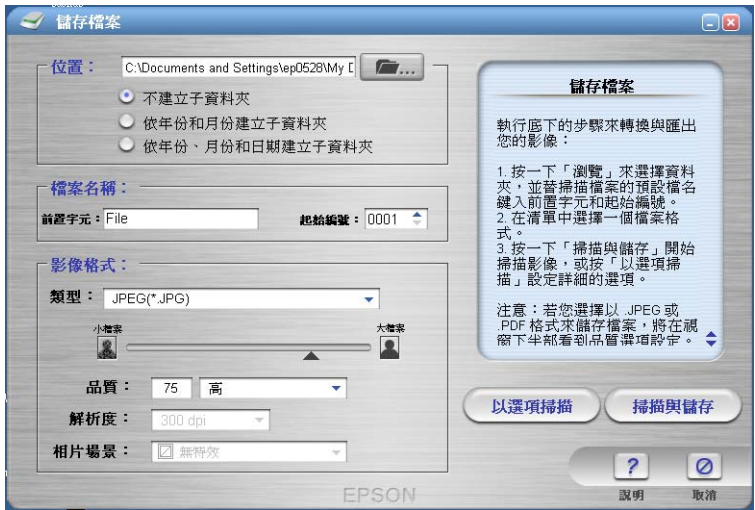

#### 附註:

有關 PRINT Image Matching 技術的說明資料,請參考 [『PRINT](#page-80-0)  [Image Matching』](#page-80-0)。

### **Copy**

使用此應用軟體,將掃描器變成一台數位化的影印機。這個應用 軟體看起來好像是一台真正的影印機,但是它的功能比傳統式的 影印機更強大、更靈活。當您啟動此應用軟體,即會出現下列的 視窗。

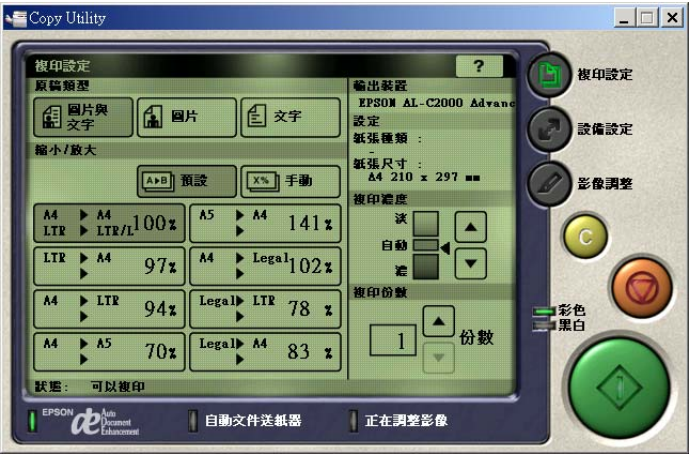

## **Scan to OCR**

使用此應用軟體掃描並將影像轉變成文字。被轉換的文字將會被 儲存或傳送到文字處理軟體。當您啟動此應用軟體時,則會出現 如下圖的畫面。

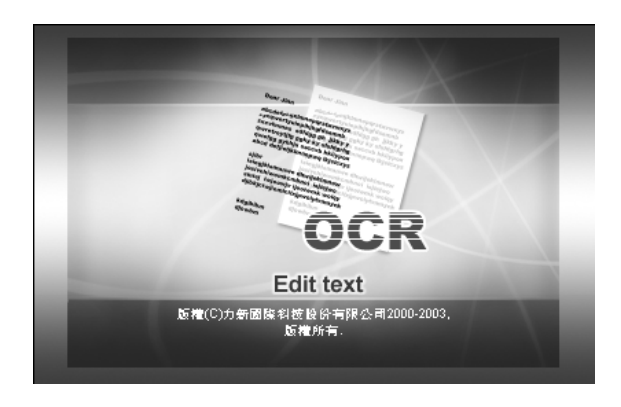

## **Scan to Application**

使用此應用軟體掃描,然後將影像傳送至所需的應用軟體進行編 輯。當您啟動此應用軟體時,則會出現如下圖的畫面並且從 EPSON Scan 掃描影像。

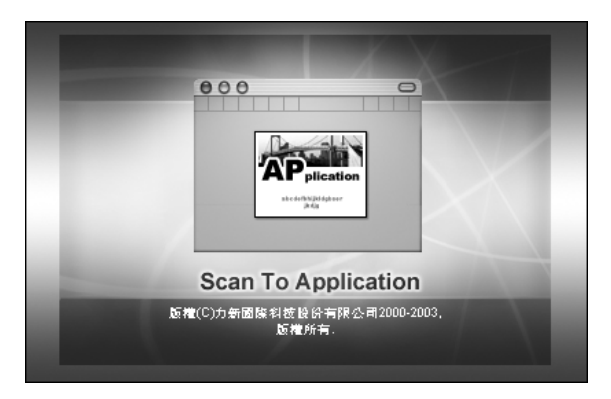

### **Scan to E-mail**

使用此應用軟體掃描影像,並將掃描影像附加在傳送的電子郵件 訊息中。當您啟動此應用軟體時,則會出現如下圖的畫面並且從 EPSON Scan 掃描影像。

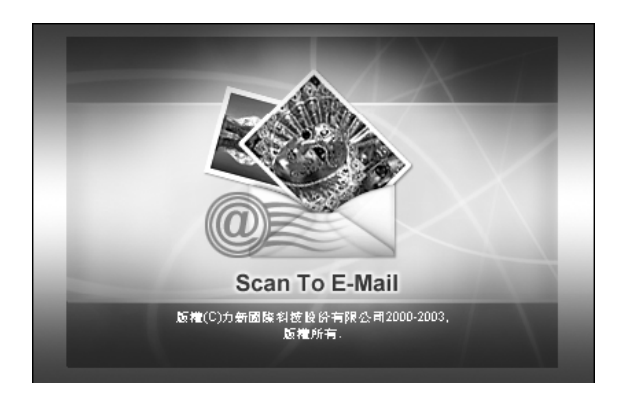

## **EPSON Photo Site**

使用此應用軟體,將運用 PRINT Image Matching 技術掃描影像, 並傳送至 〝EPSON 享樂映像網〞。當您啟動此應用軟體,將會從 EPSON Scan 掃描影像並顯示在檢視影像對話框中。請按 『 **下**一 **步**』,即會出現如下圖的對話框。按下 『**Upload**』上傳影像。

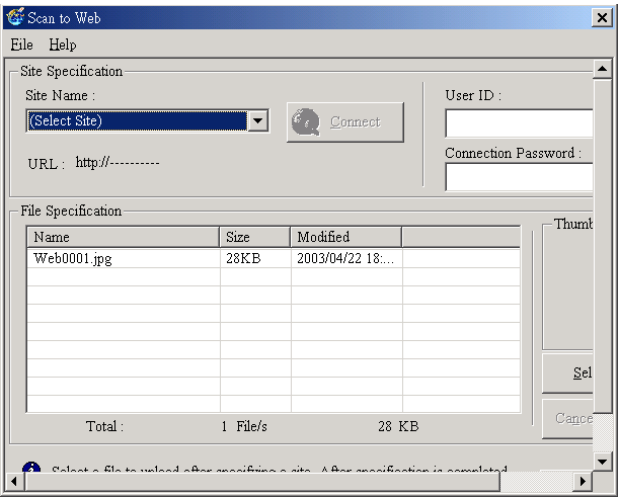

### 附註:

有關 PRINT Image Matching 技術的相關資料,請參考 [『PRINT](#page-80-0)  [Image Matching』](#page-80-0)。

**簡易維護**

**清潔掃描器**

若要使掃描器的運作維持在最佳狀態,您應該做定期的清潔。請 參考下列的說明。

- 1. 拔下電源線。
- 2. 使用沾有少許中性清潔劑和水的軟布,擦拭掃描器的外殼。
- 3. 若工作平台的玻璃髒了,請用乾淨的軟布擦拭。若玻璃上有 油脂或很難去除的物質時,請使用少許的玻璃清潔劑及軟布 去除。記得擦拭所有殘留的液體。

確定工作平台上的玻璃沒有任何灰塵。灰塵會在掃描的影像中產 生白點。

#### 附註:

□ 掃描透射稿前,請先擦拭文件上蓋的內測和工作平台。

**◯**<br>● □ 請勿太過用力壓下工作平台的玻璃。

- □ 小必,請勿刮傷或損壞工作平台上的玻璃,並且請勿 使用硬毛或具有破壞力的刷子來清潔工作平台。受損 的玻璃表面將會降低掃描品質。
- □ 請勿使用酒精、稀釋劑、或且有腐蝕性的溶劑來清潔 掃描器。這些化學製品將會損壞掃描器的零件及外殼。
- □ 小心, 請勿使任何液體濺入掃描器的機械裝置或雷子 零件。否則可能會造成機械部份和電路方面的永久損 壞。
- ❏ 請勿在掃描器的內部噴灑潤滑劑。
- □ 請勿拆卸掃描器的外穀。

## **更換螢光燈**

螢光燈的亮度會因長時間使用而漸漸衰減。若燈管損壞或變得微 弱,而無法正常運作時,則掃描器會停止運作,且指示燈號會快 速閃爍紅燈。當發生這種情形時,則必須更換燈管。詳細的資 訊,請洽詢經銷商。

#### 注意: 請勿拆卸掃描器的外殼。若您認為掃描器有需要維修或調 整的地方,請洽詢經銷商。

# **搬運掃描器**

若掃描器需要長距離搬運或長時間儲存時,則在此之前,您必須 固定住掃描器的光電轉換器,以避免受損。請參考下列的步驟。

- 1. 開啓掃描器的電源,並等到光電轉換器回至起始位置為止。 當指示燈號保持在綠色時,則關閉掃描器的電源。
- 2. 拔除電源線。
- 3. 拔除 USB 連接線或 IEEE 1394 連接線。
- 4. 若已連接文件上蓋的連接線,請將它移除。

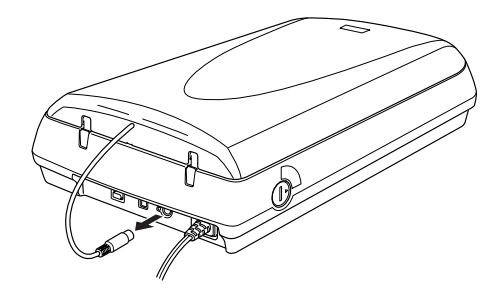

5. 將安全鎖定裝置切換至鎖定的位置,以確保光電轉換器的安 全。

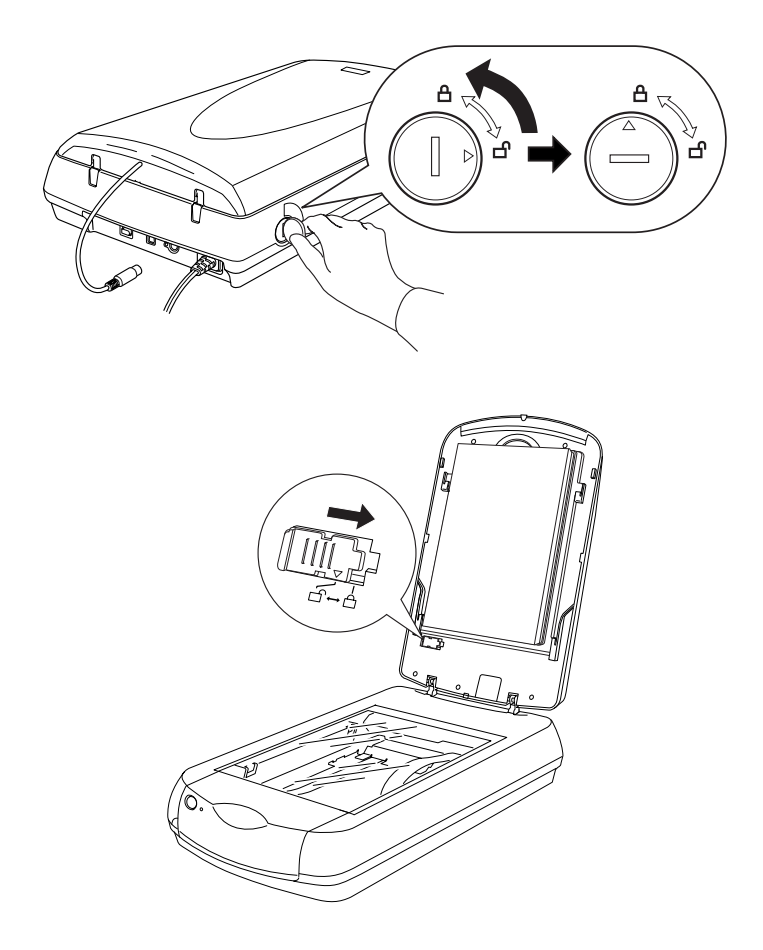

6. 裝上保護裝置並將掃描器裝回原來的箱子內。

## **昇級您的作業系統**

如果您正在使用一台掃描器,並且打算昇級您的作業系統,請參 考下列的說明。

- 1. 移除 EPSON Scan。請參考 [『移除 EPSON Scan』](#page-94-0)。
- 2. 關閉電腦和掃描器的電源,然後拔下掃描器和電腦之間的連 接線。
- 3. 開啓電腦的電源,並昇級作業系統。
- 4. 請確定系統已正確地昇級,然後關閉電腦的電源。
- 5. 開啓電腦的電源,並依照 〝 安裝說明〞的指示安裝 EPSON Scan。
- 6. 將掃描器連接至電腦,並開啟掃描器的電源。

## <span id="page-94-0"></span>**移除 EPSON Scan**

請依照下列的步驟,移除 EPSON Scan。

### **針對 Windows 使用者**

- 1. 關閉掃描器的電源,並拔下掃描器和電腦之間的連接線。
- 2. 在控制台,雙擊 〝**新增或移除程式**〞圖示 ( 針對 Windows XP 使用者 ) 或 〝**新增 / 移除程式**〞圖示 ( 針對 Windows Me、98 或 2000 使用者 )。

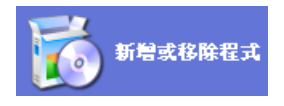

3. 從清單中選擇 〝**EPSON Scan**〞,然後按下 『**變更 / 移除**』( 針對 Windows XP 或 2000 使用者 ) 或 『**新增 / 移除**』( 針對 Windows Me 或 98 使用者 )。

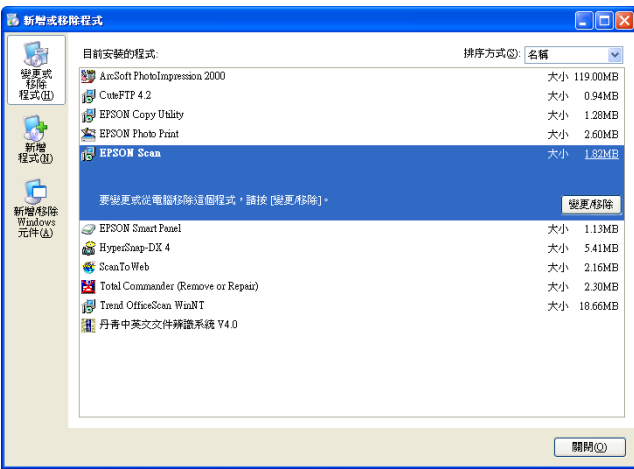

- 4. 出現確認對話框,請按下 『**確定**』鍵繼續。
- 5. 依照螢幕上的指示操作。
- 6. 按下 『**完成**』鍵完成移除程序。在某些情況下,可能會出現 提醒您重新啟動電腦的訊息;請選擇 〝**是,我要重新啟動電 腦**〞,然後按下 『**完成**』鍵。

### **針對 Mac OS 8.6 ㉃ 9.x 的使用者**

- 1. 將掃描器百寶箱光碟片放入光碟機中。
- 2. 雙擊 〝**EPSON Scan**〞資料夾,並在您欲安裝的語言資料夾 內,雙擊 〝**EPSON Scan Installer**〞圖示。
- 3. 按下 **Accept / 接受**。將會出現安裝對話框。

4. 請從左上方的下拉式選單中選擇 〝**Uninstall / 移除**〞,然後按 下 『**Uninstall / 移除**』。

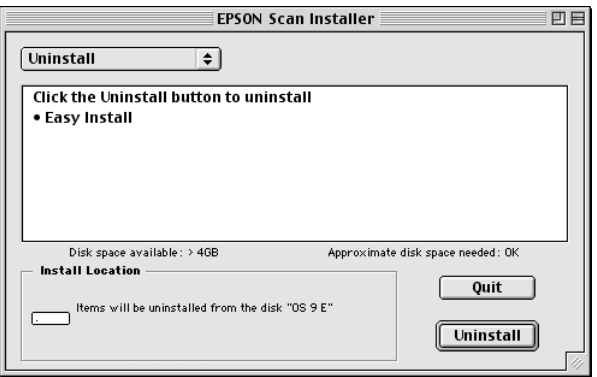

### **針對 Mac OS X 使用者**

- 1. 將掃描器百寶箱光碟片放入光碟機中。
- 2. 雙擊 〝**Mac OS X**〞資料夾。
- 3. 雙擊 "EPSON Scan"資料夾,並在您欲安裝的語言資料夾 內,雙擊 **NEPSON Scan Installer**<sup>″</sup>圖示。

如果出現管理員視窗,請點選 key 圖示,輸入管理員名稱和 密碼,接下『OK/確定』,然後按下『Continue/繼續』。

4. 在初始化視窗後,請按下 **Accept / 接受**。將會出現安裝對話 框。

5. 請從左上方的下拉式選單選擇 〝**Uninstall / 移除**〞,然後按下 『**Uninstall / 移除**』。

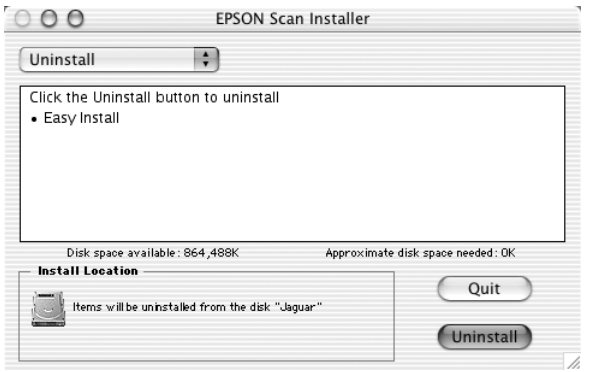

## *移除谁階伸用説明*

請依照下列章節的說明,移除 〝進階使用說明〞。

## **針對 Windows**

#### 附註:

在 Windows XP 或 2000 下移除軟體,必須先登入一個具有管理員 權限的使用者:在 Windows XP 下,具有電腦管理員帳戶的使用 者或在 Windows 2000 下,屬於管理員群組成員的使用者。在 Windows XP 下, 若您以一個有限權限的使用者帳戶登入, 您將無 法移除應用軟體。

- 1. 關閉掃描器的電源。然後拔下掃描器和電腦之間的連接線。
- 2. 在控制台,雙擊 〝**新增或移除程式**〞圖示 ( 針對 Windows XP 使用者 ) 或 〝**新增 / 移除程式**〞圖示 ( 針對 Windows Me、98 或 2000 使用者 )。
- 3. 請從清單中選擇 〝**Perf4870P 進階使用說明**〞,然後按下 <sup>、</sup>變更 / 移除 ( 針對 Windows XP 或 2000 使用者 ), 或**新增 / 移 除**。( 針對 Windows Me 或 98 使用者 )。
- 4. 出現確認對話框,請按下 『**確定**』。
- 5. 依照螢幕上的指示操作。

## **針對 Macintosh**

在 〝**EPSON Perfection 4870 Photo**〞資料夾中,將 〝**進階使用 說明**〞資料夾從硬碟拖曳至垃圾筒。然後將桌面上的 〝**Perf3170P 進階使用說明**〞圖示拖曳至垃圾筒。

**故障排除**

# **問題及解決方法**

## **概要**

當您操作掃描器及軟體所遇到的大部份問題,都有簡單的解決方 法。此章節將協助您辨識問題發生的原因,並提供此問題的解決 方法。分成下列部份:

[『錯誤燈號』](#page-100-0) [『掃描器的操作問題』](#page-101-0) [『軟體的問題』](#page-103-1) [『品質問題』](#page-105-0) [『底片的掃描問題』](#page-111-0)

請先查看您所遇到的問題,並參考適合的說明章節;然後再依照 說明中建議步驟。

若在閱讀及依照此章節中的說明後,仍然無法解決您的問題,則 請洽詢經銷商或客戶服務中心人員以取得協助。關於客戶技術支 援服務的說明,請參考 [『概要』。](#page-114-0)

#### 附註:

若您無法使用 EPSON Scan 中的某些設定,則可能是因為掃描器的 相容性或是您選擇了其它設定值所造成。

<span id="page-100-0"></span>**錯誤燈號**

若有錯誤發生,則掃描器會停止運作,並且指示燈號會閃爍。請 試試以下的解決方法:

- ❏ 確定界面的設定是否正確。
- ❏ 確定掃描器是否正確地連接至電腦。
- ❏ 關閉掃描器的電源,然後再重新開啟電源。

如果問題仍然存在,表示發生了如下的問題:

- ❏ 需要更換螢光燈。
- ❏ 沒有解開安全鎖定裝置。
- ❏ 掃描器發生故障。

請檢查安全鎖定裝置是否已經解開,並檢查所有選購品的安裝是 否有問題。接下來請重新開啟掃描器的電源。如果無法解決問 題,請洽詢經銷商。

### <span id="page-101-0"></span>**掃描器的操作問題**

您可能會在使用掃描器時,常常遇到軟體和電腦操作的問題。操 作問題通常因為下列因素而造成:

- ❏ 界面的設定錯誤
- ❏ 電腦或軟體的設定錯誤
- ❏ 軟體的操作錯誤

請參考 〝安全說明〞以確定您的安裝方法是否正確。還可以參考 附在電腦及軟體中的相關文件,以尋求其他可行的解決方法。

### *指示燈號沒有亮*

確定電源線已插入電源插座,並且已按下掃描器上的『O 電源』 鍵。

如果您無法解決這個問題,請洽詢您的經銷商或合格的客戶支援 人員的協助。

### **掃描器無法掃描**

請試試下列的解決方法:

- ❏ 請等到指示燈號維持在綠色為止 ( 準備掃描 )。
- ❏ 若您使用非 EPSON 提供的 USB 連接線,您的系統可能無法正 常運作。請使用掃描器隨機所附的 USB 連接線。
- ❏ 若將掃描器連接在一個以上的集線器,作業系統可能無法正 常運作。在這種情況下,試著將掃描器直接連接至電腦的 USB 連接埠,或只連接一個集線器。

## <span id="page-102-0"></span>**按㆘掃描器㆖的按鍵後,無法啟動掃描**

請試試下列的解決方法:

- ❏ 確定已經安裝 EPSON Smart Panel。
- ❏ 針對 Windows XP 使用者:

點選掃描器 〝內容〞對話框中的 〝**事件**〞選單,並確定沒有 點選 〝**不執行任何動作**〞。另外,確定已在 〝選擇事件〞清 單欄位中選擇您所想使用的按鍵, 並選取 〝**執行此程式**〞。

#### ❏ 針對 Windows Me、98 和 2000 使用者:

按下掃描器 〝內容〞對話框中的 〝**事件**〞標籤,並確定沒有 點選 〝**停用裝置事件**〞。另外確定已將想要使用的按鍵設定 為掃描器事件,並且在 〝傳送到應用程式〞清單中已選擇您 想要使用的應用軟體。

- ❏ 針對 Mac OS X 使用者:
	- □ 在 Classic 模式下,『◇開啓』鍵無法使用。請退出 Classic 模式。

❏ 原先只有安裝了掃描器軟體的使用者才能使用掃描器上的 『々開啓』鍵掃描。其他使用者在第一次使用掃描器的按 鍵時,必須開啟在 〝Applications / 應用程式〞資料夾的 〝EPSON Scanner Monitor〞。但從現在開始,只要按下掃描 器上的『々開啓』鍵即會自動開啓被它指定的應用軟 體。

### <span id="page-103-0"></span>**Mac OS X 環境㆘按㆘開啟鍵,即啟動 Classic 模式**

請試試下列的解決方法:

- ❏ 請確定是在 Mac OS X 的 環境下已經安裝了掃描器軟體,而不 是在 Classic 的模式下。
- ❏ 如果 Mac OS 9 下已經安裝了 EPSON Smart Panel 軟體,請移除安 裝並確定在 Mac OS X 的 環境下已經安裝了 EPSON Smart Panel 軟體。

### **您無法掃描多張影像**

請試試下列的解決方法:

- ❏ 每張相片前後至少間隔 20 mm 來放置。
- ❏ 請確定您的應用軟體可支援掃描多張影像。

## <span id="page-103-1"></span>**軟體的問題**

### **您無法啟動 EPSON Scan**

請試試下列的解決方法:

❏ 請確定掃描器的電源已經開啟。

- ❏ 關閉掃描器和電腦的電源。然後檢查掃描器與電腦之間的連 接狀態。
- ❏ 確定在您所使用的應用軟體中已選擇 EPSON Scan。
- ❏ 在 〝裝置管理員〞選單中,確定出現在 〝影像裝置〞硬體種 類下的掃描器名稱沒有問號 (?) 或驚嘆號 (!) 標示。若掃描器名 稱出現問號 (?) 或驚嘆號 (!) 標示,或 〝其它裝置〞硬體種類, 請移除 EPSON Scan。然後依照 〝 安裝說明〞的指示重新安 裝。

### **掃描器軟體無法正常運作**

請試試下列的解決方法:

❏ 針對 Windows XP 和 Me 使用者:

檢查您所使用的掃描器圖示是否出現一次以上,並請雙擊控 制台中的 〝**掃描器與數位相機**〞圖示檢查。將您的掃描器圖 示從視窗中移除,然後依照 〝 安裝說明'的指示重新安裝 EPSON Scan。

- ❏ 針對 Windows 98 和 2000 使用者: 檢查您所使用的掃描器是否被列入在 〝掃描器與數位相機內 容〞對話框中一次以上。若要檢視此對話框,請雙擊 〝控制 台〞中的 〝**掃描器與數位相機**〞圖示。從已安裝的裝置清單 中,移除這台掃描器,然後依照 〝 安裝說明〞的指示重新安 装 EPSON Scan。
- ❏ 使用軟體時,請確定電腦符合規定的記憶體及其它系統需 求。
- ❏ 確定有足夠的記憶體供應您所使用的軟體。若電腦沒有足夠 的可用記憶體,請參考軟體及電腦相關文件中的詳細說明。

<span id="page-105-0"></span>**品質問題**

### **無法掃描文件的邊緣**

請勿緊鄰工作平台的邊緣放置文件,以避免不必要的影像裁切。

從水平邊緣往內算起,最大為 1.5 mm 寬度的區域和從垂直邊緣往 內算起,最大為 1.5 mm 寬度的區域是無法掃描的範圍。

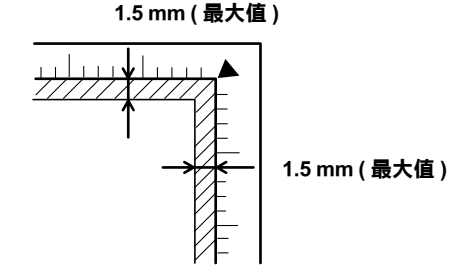

1. 無法掃描的最大範圍是 1.5 mm

2. 無法掃描的最大範圍是 1.5 mm

### **您無法掃描影像或您只得到少數的小點來表示掃描的 影像**

請試試下列的解決方法:

- ❏ 確定已將文件放置在掃描器的工作平台上。
- ❏ 在家庭模式或專業模式,請選擇 〝**黑白**〞並更改高反差設 定。

### **掃描後的影像看起來與原來的影像不同**

請試試下列的解決方法:

- ❏ 試試掃描器軟體中不同的影像設定組合。
- ❏ 您有使用的軟體可能沒有充足的色彩吻合和色彩管理功能, 或是這些功能的安裝不正確。請參考附於軟體及電腦的說明 文件。
- ❏ 若您要匯入影像檔案,請確定您所使用的軟體可以讀取此檔 案格式。另外,請確定軟體的影像設定適合您所要掃描的影 像格式。

## **掃描影像中,有些線段的小點不見**了

當掃描影像和列印結果中都出現線段遺漏的現象時,可能表示掃 描器的感應器發生故障。此時,請洽詢經銷商。

## **掃描影像中,出現一些線段的小點**

若在您的螢幕或輸出的文件上同時都發生這個情形時,可能是因 為工作平台髒了或是有刮痕。請將工作平台擦拭乾淨。若問題仍 無法解決,則表示出紙道板上可能有刮痕, 必須更換。

## *影像中的直線變成鋸齒狀*

請確定文件在工作平台上的定位是完全平直的。藉由工作平台頂 端和旁邊的刻度來對齊垂直和水平的位置。

## **全部的影像都扭曲或模糊不清**

請試試下列的解決方法:

❏ 確定文件是平放在工作平台上。

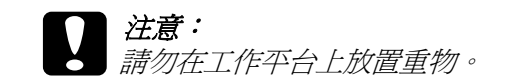

- ❏ 確定在掃描期間,沒有突然移動文件。
- ❏ 確定掃描器是放置在平坦且穩定的桌面上。

### **部份影像扭曲或模糊不清**

確定文件是平放在工作平台上。有皺摺或捲曲的文件的掃描結果 可能會不清楚。

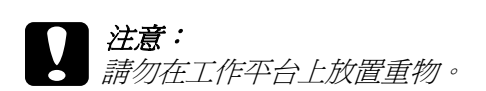

### **影像邊緣的色彩不㆒致或扭曲**

請試試下列的解決方法:

- ❏ 文件的邊緣太厚或捲曲都可能會造成褪色現象。用紙張蓋住 文件的邊緣,遮住外面的光線。
- ❏ 確定文件是平放在工作平台上。

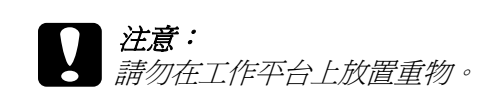

## **影像模糊或失焦**

請試試下列的解決方法:

❏ 確定文件是平放在工作平台上。

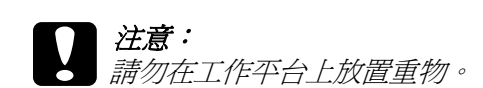

□ 在專業模式下,請使用 『 □ 自動曝光』鍵調整您的軟體曝 光設定。
❏ 在專業模式下,請使用長條圖調整對話框,調整您的軟體 Gamma 設定。

### <span id="page-108-0"></span>**影像太暗**

請試試下列的解決方法:

- ❏ 在家庭模式下,請使用影像調整工具檢查您的軟體亮度設 定。若在專業模式下則請使用長條圖調整對話框,或是影像 調整對話框來檢查。
- ❏ 檢查電腦顯示設定中的亮度和對比。

### <span id="page-108-1"></span>**影像太暗導致細部模糊、無法辨識**

請試試下列的解決方法:

- ❏ 在組態對話框中,針對您的輸出裝置 (例如顯示器或印表 機),更改掃描影像的 〝顯示 Gamma〞設定。。
- ❏ 在家庭模式或專業模式的主要視窗下,更改 〝目的地〞設定 值。
- ❏ 在家庭模式下,請在 〝目的地〞設定項下選擇 〝**螢幕 / 網 頁**〞。若選擇印表機,可能會造成螢幕上的色彩與原稿的色 彩不同,但當列印影像時,將會重新呈現正確的顏色。

## <span id="page-108-2"></span>**掃描的影像太大**

在家庭模式或專業模式的主要視窗下,更改 〝目的地〞設定項下 的 〝輸出尺寸〞設定。

## <span id="page-109-0"></span>**掃描影像㆗出現錯網圖案 ( ㈩字型網紋 )**

<span id="page-109-2"></span>當掃描印刷品時,掃描影像中會出現錯網圖案。這是由於掃描的 像素和半色調螢幕間的差異而發生的界面結果。

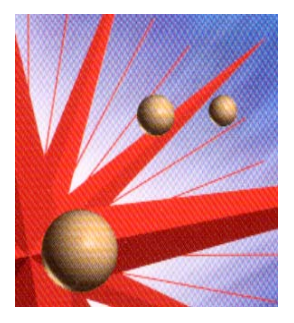

請試試下列的解決方法:

- ❏ 請勾選在家庭模式或專業模式主要視窗中的 〝去網紋調整〞 檢查盒。
- ❏ 在專業模式下,請將 〝去網紋調整〞設定中的 〝網紋設定〞 更改為適合您文件的設定值。
- ❏ 請在掃描文件和工作平台之間,放置一張類似投影片的透射 稿。
- ❏ 稍微調整掃描原稿的位置。
- ❏ 稍微縮小影像的尺寸。

### <span id="page-109-1"></span>**使用 OCR 掃描時,文字辨識率很差**

請試著調整 〝高反差〞設定值。詳細說明,請參考 [『掃描文件](#page-58-0) [並轉換成文字資料 \(OCR\)』](#page-58-0)。

## <span id="page-110-0"></span>列*印的影像比原稿更大或更小*

軟體的影像大小和解析度設定,決定了列印影像的尺寸。請勿以 螢幕影像的尺寸來判定列印的尺寸。

### <span id="page-110-1"></span>*掃描影像無法列印或列印不正常*

請試試下列的解決方法:

- ❏ 確定印表機的連接正確、設定正確、及保養。詳細的說明, 請參考印表機的相關說明文件。
- □ 檢杳軟體已正確安裝,並設定印表機。請參考軟體的相關說 明文件。

## <span id="page-110-2"></span>**螢幕上的色彩與原始影像的色彩不同**

請試試下列的解決方法:

- ❏ 檢查掃描器軟體的影像設定,特別是資料格式 ( 位元、像素、 色彩 )、gamma 校正、和色彩校正。試試這些設定的不同組合 方式。
- ❏ 檢查電腦、顯示卡、和軟體的色彩吻合及色彩管理校正。有 些電腦可以改變顏色種類來調整螢幕上的色彩。詳細的說 明,請參考軟體和硬體的相關文件說明。
- ❏ 根據您的電腦使用色彩管理系統:ICM 適用於 Windows 或 ColorSync 適用於 Macintosh。針對 Windows 使用者,新增一個 符合您的顯示器的色彩 profile。
- ❏ 精確的色彩吻合是非常困難的。檢查軟體和顯示器文件中關 於色彩吻和及校正的說明。

### <span id="page-110-3"></span>**色彩與原稿的不同**

請試試下列的解決方法:

- ❏ 在組態對話框中,針對您的輸出裝置,例如顯示器或印表 機),更改掃描影像的 〝顯示 Gamma〞設定。
- ❏ 更改影像形式設定。
- □ 列印出的色彩與螢幕上所顯示的色彩不會完全吻合,因為印 表機和螢幕使用不同的色彩系統:螢幕使用 RGB ( 紅色、綠 色和藍色 ),而典型的印表機使用 CMYK ( 藍色、紅色、黃色 和黑色 )。

## <span id="page-111-0"></span>**底片的掃描問題**

## <span id="page-111-1"></span>**您無法掃描底片**

請試試下列的解決方法:

- ❏ 確定文件上蓋的連接線已經連接至掃描器。
- □ 確定在家庭模式或專業模式下的文件形式設定值,是根據您 的底片種類所設定的。
- ❏ 當您掃描底片時,請確定已經移除反射稿墊。
- ❏ 確定底片是正確安裝於底片固定夾中,以及底片固定夾放置 在工作平台的位罝是正確的。詳細說明,請參考如下。

[『放置底片』](#page-14-0)

### <span id="page-111-2"></span>**您無法使用 〝全㉂動模式〞或 〝縮圖預掃描〞的功 能掃描底片**

當掃描底片時,EPSON Scan 可能無法偵測到影像,或可能以不是 您想要的方式任意的裁切或群組影像,如以下的範例。

❏ 一個背景很暗的影像可能會被不規則的裁剪。

- ❏ 一個背景很亮的影像也可能會被不規則的裁切。
- ❏ 若彩色負片的底部色彩 ( 背景 ) 非常亮或非常暗,無法被正確的 裁切。
- ❏ 在每個影像邊緣周圍會有一小部份被裁切。
- ❏ 當同時掃描全景及一般尺寸的影像時,全景的影像會被不規 則的裁切。
- ❏ 底片大於 35 mm ( 例如紙張格式或 4 × 5 尺寸底片 ) 將無法被掃 描。

請試試下列的解決方法:

❏ 確定底片是正確安裝於底片固定夾中,以及底片固定夾放置 在工作平台的位罝是正確的。詳細說明,請參考如下。

[『放置底片』](#page-14-0)

❏ 切換至家庭或專業模式,並使用 〝一般預視〞預掃描。在預 視視窗,在您想要掃描的範圍建立一個框選區域,然後掃 描。

## <span id="page-112-0"></span>**負片的預視影像色彩看起來很奇怪**

請試試以下的解決方法:

- ❏ 確定文件形式的設定值,是根據您的底片種類的所設定的。
- □ 當使用一般的方法預掃描影像時,底片周圍黑色的部份,像 底片固定來的外框,會被認定為白色,這些掃描範圍因為曝 光度的改變而導致掃描影像變暗。請按下滑鼠左鍵不放並拖 曳游標超過這個範圍,然後按下『 lo zoon | **縮放預視**』鍵杳看 正確的顏色。
- ❏ 以縮圖預掃描的方式來預掃影像。

## <span id="page-113-0"></span>**在掃描影像㆗出現牛頓環**

<span id="page-113-1"></span>牛頓環是一個環狀條紋的圖案,當您掃描透射稿時,會出現在掃 描影像中。當底片捲曲時,即有可能發生此現象。

將底片的背面朝上並以縮圖的方式預掃描,然後使用『 <mark>清</mark> 水平 反轉』鍵,反轉掃描描的影像。

## <span id="page-114-0"></span>**客戶技術支援服務**

<span id="page-114-1"></span>**e- 支援**

<span id="page-114-4"></span>EPSON 的 e - 支援"所提供的協助是,當您無法透過手冊中的解 決方法來解決問題時,您可以至下列的網址中尋找您所需要的資 料。

http://w3.epson.com.tw/imaging/Product/G0/PERFECTION4870PHOTO.asp

## <span id="page-114-2"></span>**概要**

<span id="page-114-3"></span>若您所使用的 EPSON 產品無法正常運作,並且在您參考使用手冊 中的解決方法後,仍然無法解決您的問題時,請與 EPSON 客戶服 務中心聯絡。

請提供下列的資料,方便客戶服務中心人員以最快的速度協助您 解決問題。

- ❏ 產品序號 ( 此序號標籤通常貼在產品的背面。)
- ❏ 產品機型
- ❏ 產品軟體版本 ( 按下產品軟體中的 『**關於**』、『**版本㈾訊**』或相似的按鍵。)
- ❏ 電腦的廠牌和機型
- ❏ 電腦所使用的作業系統名稱及版本
- ❏ 一般在使用此產品時,所會使用到的應用軟體名稱及版本。

<span id="page-116-0"></span>產品資訊

# <span id="page-116-1"></span>**掃描器各部份名稱**

<span id="page-116-2"></span>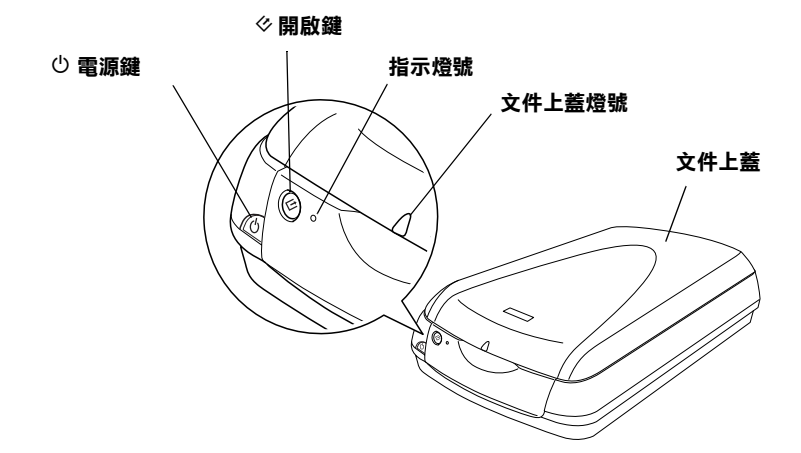

- 1. P 電源鍵 2. ◇開啓鍵
- 3. 指示燈號
- 4. 文件上蓋燈號
- 5. 文件上蓋

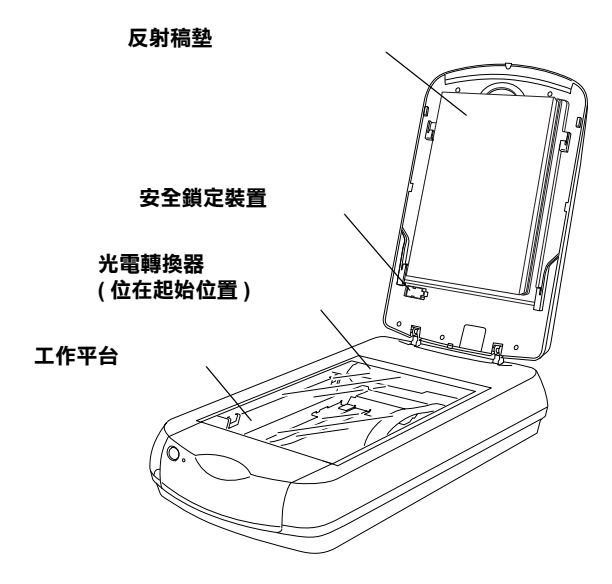

- 1. 反射稿墊
- 2. 安全鎖定裝置
- 3. 光電轉換器 ( 位在起始位置 )
- 4. 工作平台

#### 附註:

掃描器的文件上蓋兼具透射稿掃描單元的功能,可以用來掃描幻 燈片和底片。在掃描透射稿時,請確定將反射稿墊移除。

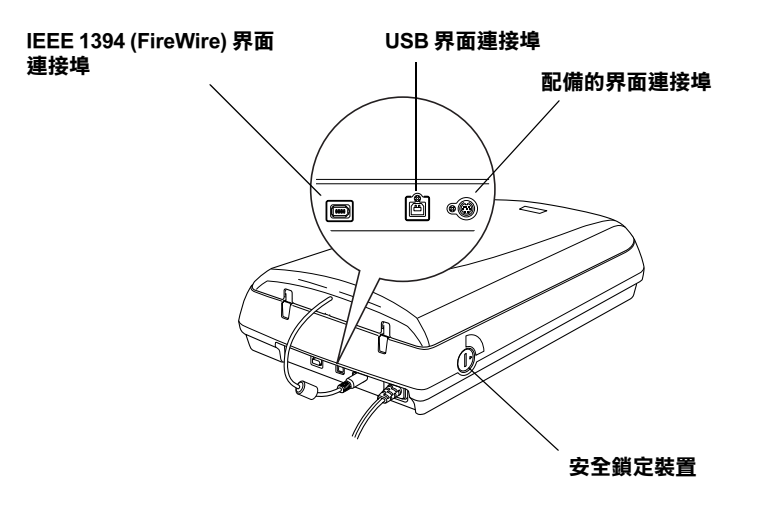

- 1. IEEE 1394 (FireWire) 界面連接埠
- 2. USB 界面連接埠
- 3. 配備的界面連接埠
- 4. 安全鎖定裝置

## <span id="page-119-0"></span>**燈號與按鍵**

<span id="page-119-2"></span>掃描器上有兩個按鍵及兩個指示燈號。

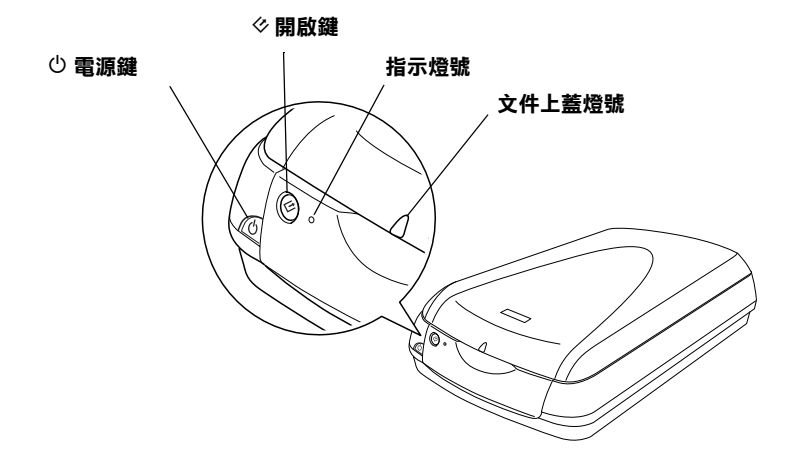

- 1. P 電源鍵 2. & 開啓鍵 3. 指示燈號 4. 文件上蓋燈號
- <span id="page-119-1"></span>**燈號**

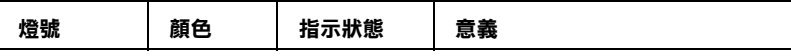

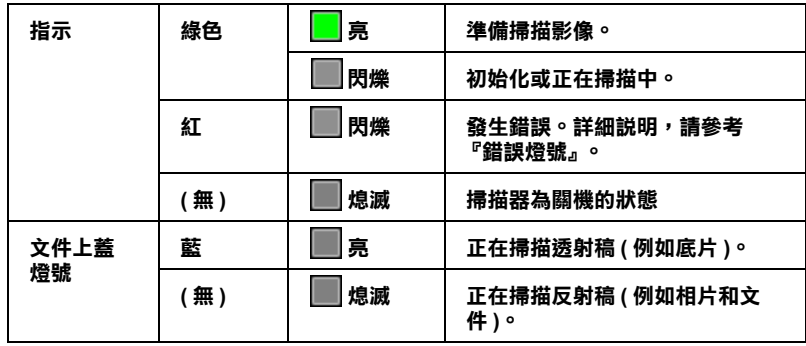

## <span id="page-120-0"></span>**按鍵**

<span id="page-120-1"></span>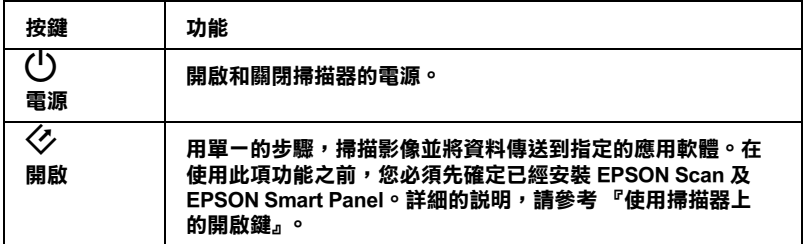

<span id="page-122-0"></span>**技術規格**

## <span id="page-122-1"></span>**系統需求和相容性**

請確認您目前所使用的系統是符合下列的規格需求並檢查其相容 性。

## <span id="page-122-2"></span>**針對 Windows PCs**

#### **針對 Windows 和 USB 1.1 使用者**

<span id="page-122-4"></span>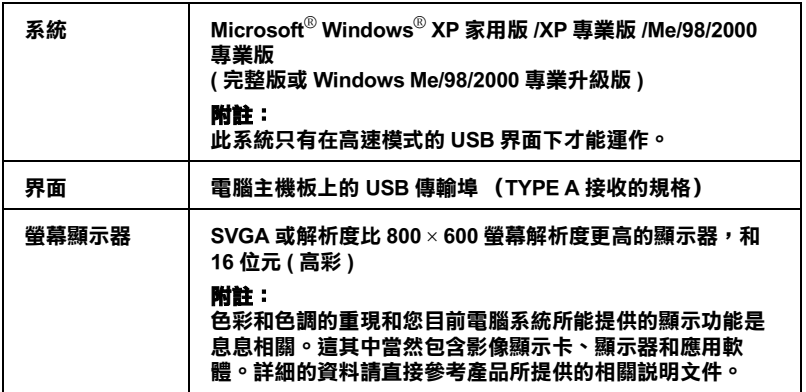

#### **針對 Windows 和 USB 2.0 使用者**

<span id="page-122-3"></span>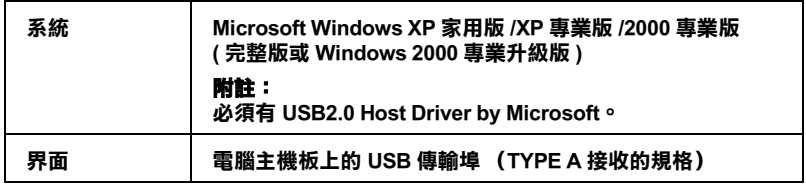

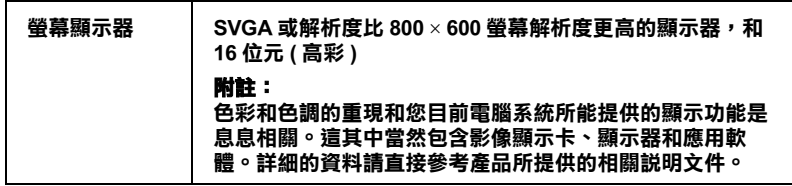

**針對 Windows 和 IEEE 1394 的使用者**

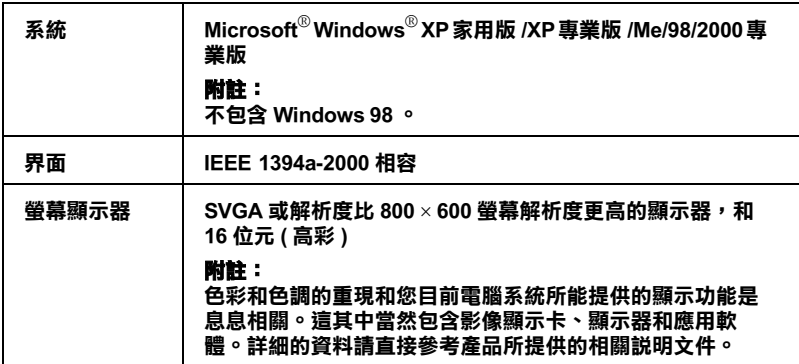

## <span id="page-123-0"></span>**針對 Macintosh 的使用者**

#### 附註:

- ❏ Mac OS X 驅動程式無法支援 Unix 檔案系統 (UFS),請將驅動程 式安裝至非 UFS 格式的硬碟或分割磁區中。
- ❏ 這台掃描器並不支援 Mac OS X Classic 環境。

<span id="page-124-0"></span>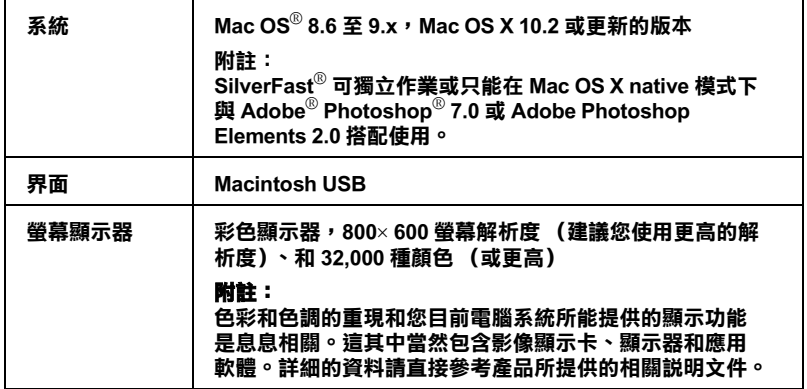

#### **針對 Macintosh 電腦和 FireWire 的使用者**

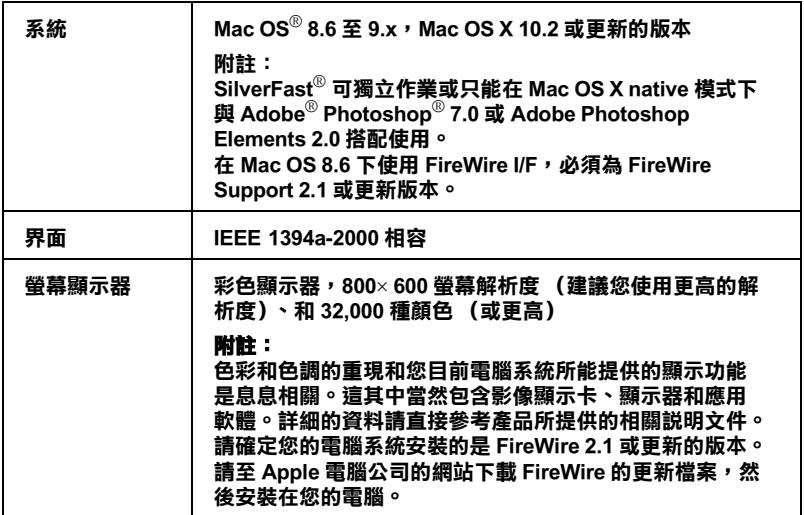

<span id="page-125-2"></span><span id="page-125-0"></span>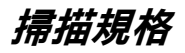

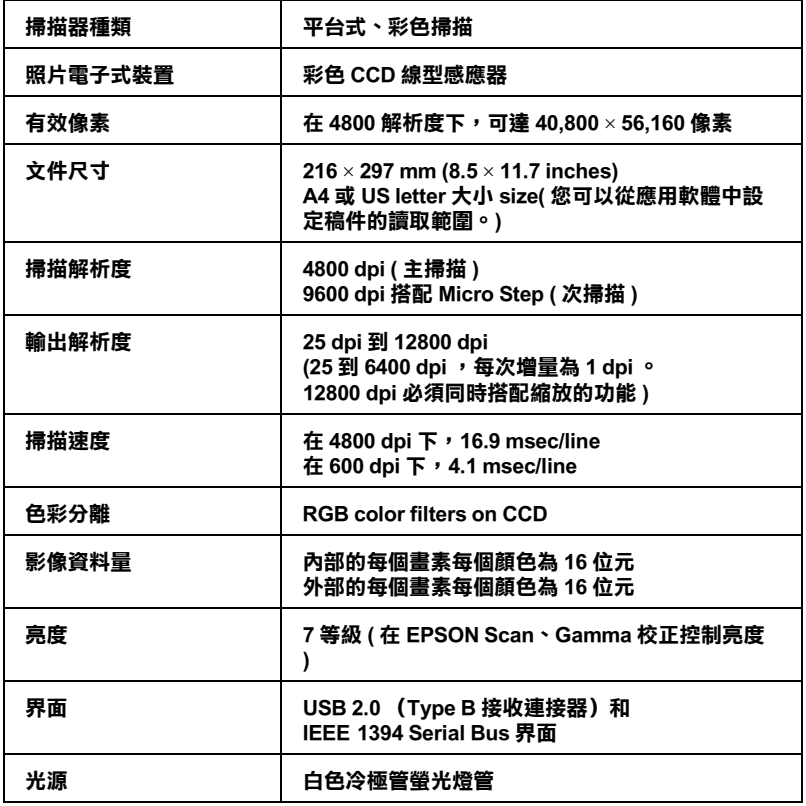

<span id="page-125-1"></span>**透射稿掃描單元**

<span id="page-125-3"></span>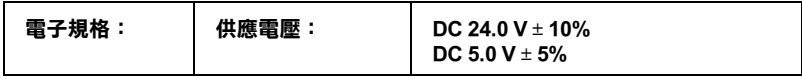

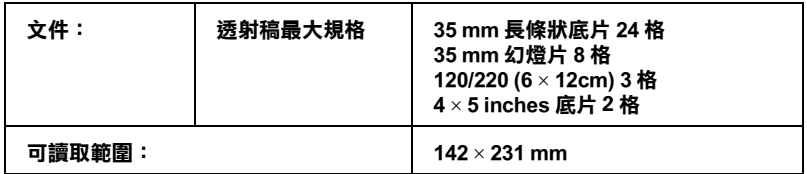

## <span id="page-126-0"></span>**機器規格**

<span id="page-126-3"></span>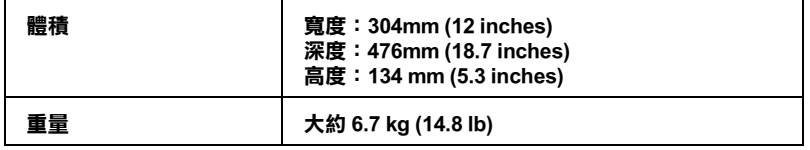

## <span id="page-126-1"></span>**電子規格**

<span id="page-126-2"></span>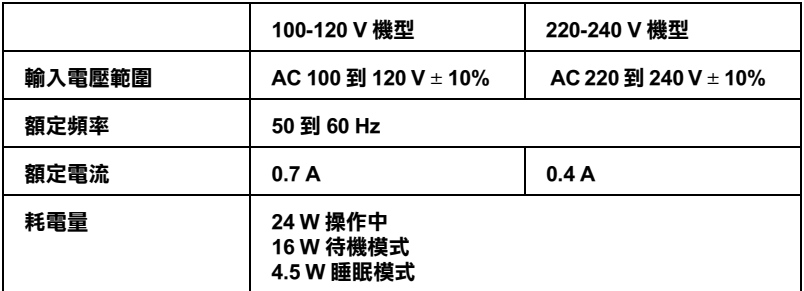

附註:

請檢視掃描器背部的標籤內所標示出電壓規格的資料。

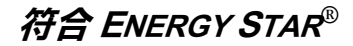

mergy

EPSON 公司為 ENERGY STAR® 加盟者,特此聲 明本產品之能源效率符合 ENERGY STAR 各項準 則。

國際 ENERGY STAR 能源之量辦公室設備計劃案 是由一群製造電腦和辦公室設備業界組成之聯盟,致力於推廣用 符合節省能源設計的個人電腦、顯示器、印表機、傳真機、影印 機、及掃描器等設備,以避免電源所產生的空氣污染。

<span id="page-127-0"></span>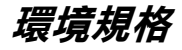

<span id="page-127-3"></span>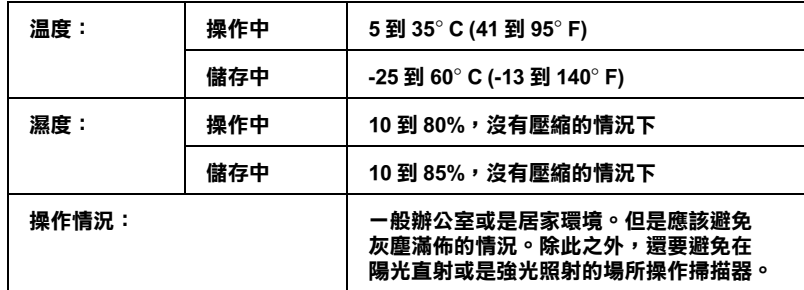

#### 附註:

針對機器的規格如有變更,請恕不另行通知。

<span id="page-127-1"></span>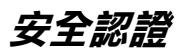

<span id="page-127-2"></span>美規 :

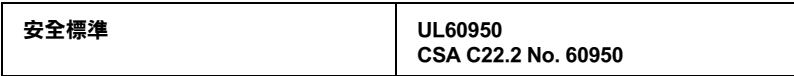

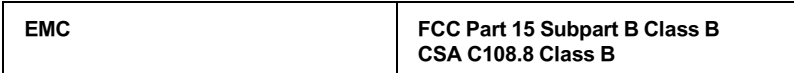

歐規:

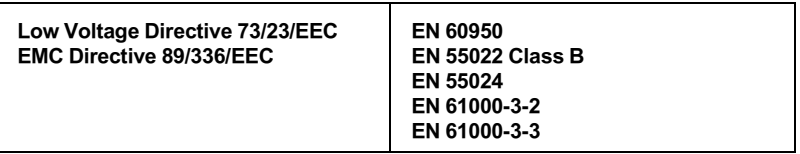

澳規 :

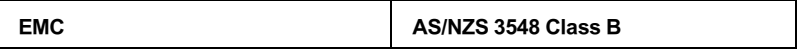

<span id="page-128-0"></span>**USB 界面**

<span id="page-128-3"></span>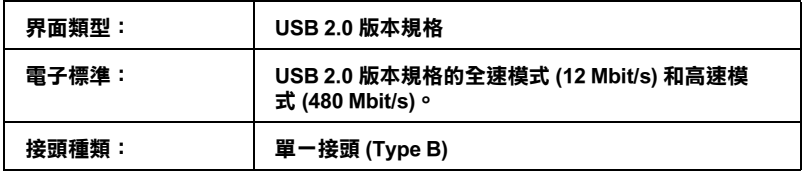

## <span id="page-128-1"></span>**IEEE 1394 界面**

<span id="page-128-2"></span>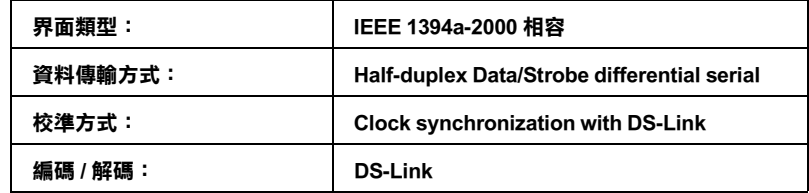

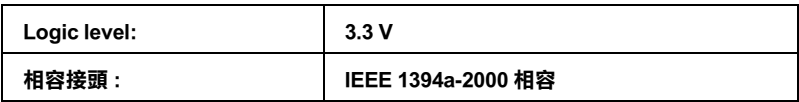

## <span id="page-130-0"></span>**複製的限制**

<span id="page-130-1"></span>使用這台掃描器時,請遵守以下的限制條文,以確保使用這項產 品的法律責任。

#### **複製以㆘㊠目是被法律所禁止的**

- ❏ 銀行票據、硬幣、政府發行有價證券、國債證券和市政證 券。
- ❏ 未使用的郵票、已包含郵資的明信片或其他法定已含合法郵 資的項目。
- ❏ 政府發行的印花稅票和根據法律程序所發行的證券。

#### 當複製以下項目時請特別注意

- ❏ 私有有價證券 ( 股票證明書、支票等 )、月票等。
- ❏ 護照、駕照、道路通行證、食物券、車票等。

#### **使用具㈲版權原稿的責任**

掃描器不可掃描未經授權的文章或影像。請您聽從具有法律知識 的律師,並尊重版權所有人的權利,在取得授權後才能複製具有 版權的原稿。

[字彙](#page-0-0)

## **[基本掃描程序](#page-4-0)**

[瞭解掃描器的軟體](#page-4-1) [EPSON Scan](#page-4-2) [TWAIN 相容應用軟體](#page-4-3) [基本掃描的概要](#page-5-0) [掃描影像](#page-6-0) 步驟.1 開啓掃描器的電源 [步驟 .2 將您的原稿放在工作平台上](#page-8-0) [步驟 .3 開啟應用軟體並掃描影像](#page-8-1) [步驟 .4 儲存成影像檔案](#page-11-0)

### **[放置您要掃描的原稿](#page-14-1)**

[放置底片](#page-14-2) [35 mm 長條狀底片](#page-17-0) [35 mm 幻燈片](#page-19-0) [120 / 220 底片](#page-20-0) [4 x 5 inches 底片](#page-22-0) [放置文件和相片](#page-24-0) [移除文件上蓋](#page-26-0) [安裝反射稿墊](#page-28-0)

## **[如何使用](#page-30-0)**

[選擇合適的掃描模式](#page-30-1) [更改掃描模式](#page-31-0) [更改適當的設定值](#page-32-0) [底片](#page-32-1) [文件和相片](#page-37-0) [清晰地掃描影像](#page-39-0)

[去除底片和相片的灰塵和刮痕](#page-39-1) [還原褪色影像的色彩](#page-51-0) [提高掃描影像的品質 \(PRINT Image Matching\)](#page-54-0) [掃描文件並轉換成文字資料 \(OCR\)](#page-58-1) [提高文字辨識率](#page-59-0) [文字辨識的潛在問題](#page-59-1) [一次掃描多張影像時](#page-60-0) [直接啟動掃描器軟體 \(EPSON Scan\)](#page-64-0) [使用 EPSON Scan 的預掃描視窗](#page-67-0) [一般預掃描](#page-68-0) [縮圖預掃描](#page-69-0) [使用框選區域](#page-71-0) [使用掃描器上的開啟鍵](#page-73-1) 開啓鍵的功能 使用開啓鍵掃描 [指定應用軟體至開啟鍵](#page-74-0) [在 Windows 中,指定其他的應用軟體至開啟鍵](#page-76-0)

## **[使用 EPSON Smart Panel](#page-80-0)**

[EPSON Smart Panel 的概要](#page-80-1) [啟動 EPSON Smart Panel](#page-81-0) [EPSON Smart Panel 視窗中的應用軟體](#page-82-0) [RePrint Photos](#page-83-0) [Scan and Save](#page-84-0) [Copy](#page-85-0) [Scan to OCR](#page-86-0) [Scan to Application](#page-86-1) [Scan to E-mail](#page-87-0) [EPSON Photo Site](#page-88-0)

**[簡易維護](#page-90-0)**

[清潔掃描器](#page-90-1) [更換螢光燈](#page-91-0) [搬運掃描器](#page-91-1) [昇級您的作業系統](#page-93-0) [移除 EPSON Scan](#page-94-0) [移除進階使用說明](#page-97-0) [針對 Windows](#page-97-1) [針對 Macintosh](#page-98-0)

### **[故障排除](#page-100-1)**

#### **[問題及解決方法](#page-100-2)**

[概要](#page-100-3)

[錯誤燈號](#page-100-4) [掃描器的操作問題](#page-101-0) [指示燈號沒有亮](#page-101-1) [掃描器無法掃描](#page-102-0) [按下掃描器上的按鍵後,無法啟動掃描](#page-102-1) Mac OS X 環境下按下開啓鍵, 即啓動 Classic 模式 [您無法掃描多張影像](#page-103-1) [軟體的問題](#page-103-2) [您無法啟動 EPSON Scan](#page-103-3) [掃描器軟體無法正常運作](#page-104-0) [品質問題](#page-105-0) [無法掃描文件的邊緣](#page-105-1) [您無法掃描影像或您只得到少數的小點來表示掃描的影像](#page-105-2) [掃描後的影像看起來與原來的影像不同](#page-105-3) [掃描影像中,有些線段的小點不見了](#page-106-0) [掃描影像中,出現一些線段的小點](#page-106-1) [影像中的直線變成鋸齒狀](#page-106-2) [全部的影像都扭曲或模糊不清](#page-106-3) [部份影像扭曲或模糊不清](#page-107-0) [影像邊緣的色彩不一致或扭曲](#page-107-1) [影像模糊或失焦](#page-107-2) [影像太暗](#page-108-0) [影像太暗導致細部模糊、無法辨識](#page-108-1) [掃描的影像太大](#page-108-2) [掃描影像中出現錯網圖案 \( 十字型網紋 \)](#page-109-0)

[使用 OCR 掃描時,文字辨識率很差](#page-109-1) [列印的影像比原稿更大或更小](#page-110-0) [掃描影像無法列印或列印不正常](#page-110-1) [螢幕上的色彩與原始影像的色彩不同](#page-110-2) [色彩與原稿的不同](#page-110-3) [底片的掃描問題](#page-111-0) [您無法掃描底片](#page-111-1) [您無法使用 〝全自動模式〞或 〝縮圖預掃描〞的功能掃描底片](#page-111-2) [負片的預視影像色彩看起來很奇怪](#page-112-0) [在掃描影像中出現牛頓環](#page-113-0)

#### **[客戶技術支援服務](#page-114-0)**

[e- 支援](#page-114-1) [概要](#page-114-2)

## **[產品㈾訊](#page-116-0)**

[掃描器各部份名稱](#page-116-1) [燈號與按鍵](#page-119-0) [燈號](#page-119-1) [按鍵](#page-120-0)

#### **[技術規格](#page-122-0)**

[系統需求和相容性](#page-122-1) [針對 Windows PCs](#page-122-2) [針對 Macintosh 的使用者](#page-123-0) [掃描規格](#page-125-0) [透射稿掃描單元](#page-125-1) [機器規格](#page-126-0) [電子規格](#page-126-1) [環境規格](#page-127-0) [安全認證](#page-127-1) [USB 界面](#page-128-0) [IEEE](#page-128-1) 1394 界面 [複製的限制](#page-130-0) [索引](#page-136-0)

# <span id="page-136-0"></span>**索引**

## **A**

Approvals, [128](#page-127-2)

### **B**

BMP, [12](#page-11-1), [65](#page-64-1)

### **C**

Cleaning scanner, [91](#page-90-2) Color Restoration, [52](#page-51-1) Contacting EPSON, [115](#page-114-3) Copy button, [74](#page-73-4), [117](#page-116-2), [120](#page-119-2) Copyright, [131](#page-130-1) Customer support, [115](#page-114-3)

### **D**

Digital ICE  $\Box$  [40](#page-39-2), [48](#page-47-0) Dust Removal, [40](#page-39-2), [45](#page-44-0)

### **E**

Electrical specifications, [127](#page-126-2) Environmental specifications, [128](#page-127-3) EPS, [12](#page-11-1) EPSON Scan, [5](#page-4-4) EPSON Smart Panel, [75](#page-74-1), [81](#page-80-2), [83](#page-82-1) Copy Center, [86](#page-85-1) Edit Text, [87](#page-86-2) EPSON Photo Site, [89](#page-88-1) RePrint Photos, [84](#page-83-1) Scan and Save, [85](#page-84-1) Scan to Application, [87](#page-86-3) Scan to E-mail, [88](#page-87-1) Error, [101](#page-100-5)

### **F**

File format, [12](#page-11-1), [65](#page-64-1) Fluorescent lamp, [92](#page-91-2) Full Auto Mode, [31](#page-30-2)

## **H**

Home Mode, [31](#page-30-2)

## **I**

IEEE 1394 interface, specifications, [129](#page-128-2)

## **J**

JPEG, [12](#page-11-1), [65](#page-64-1)

### **L**

Lamp, fluorescent, [92](#page-91-2)

### **M**

Marquee, [72](#page-71-1) Moire (cross-hatch), [110](#page-109-2) Multi-TIFF, [65](#page-64-1)

### **N**

Newton ring, [114](#page-113-1) Normal Preview, [69](#page-68-1)

### **O**

OCR, [59](#page-58-2)

### **P**

PDF, [65](#page-64-1) PICT, [12](#page-11-1), [65](#page-64-1) Power button, [121](#page-120-1) Preview, [68](#page-67-1) Normal Preview, [69](#page-68-1) Thumbnail Preview, [70](#page-69-1) PRINT Image Matching, [55](#page-54-1), [81](#page-80-3) Professional Mode, [31](#page-30-2)

#### **R**

Replacing, fluorescent lamp, [92](#page-91-2) Resolution, [35](#page-34-0), [36](#page-35-0), [39](#page-38-0)

### **S**

Scanner events, [77](#page-76-1) Scanning mode Full Auto Mode, [31](#page-30-2) Home Mode, [31](#page-30-2) Professional Mode, [31](#page-30-2) Scanning specifications, [126](#page-125-2) Scan to E-mail button, [74](#page-73-4), [117](#page-116-2), [120](#page-119-2) Scan to Web button, [74](#page-73-4), [117](#page-116-2), [120](#page-119-2) Specifications electrical, [127](#page-126-2) environmental, [128](#page-127-3) film adapter, [126](#page-125-3) IEEE 1394 interface, [129](#page-128-2) mechanical, [127](#page-126-3) scanning, [126](#page-125-2) standards and approvals, [128](#page-127-2) USB interface, [129](#page-128-3) Standards, [128](#page-127-2) Start button, [74](#page-73-4), [75](#page-74-1), [117](#page-116-2), [120](#page-119-2), [121](#page-120-1) System requirements for Macintosh, [125](#page-124-0) Macintosh, [123](#page-122-3) Windows, [123](#page-122-4)

## **T**

Technical support, [115](#page-114-4) Threshold, [59](#page-58-2) Thumbnail Preview, [70](#page-69-1) TIFF, [12](#page-11-1), [65](#page-64-1) Transporting the scanner, [92](#page-91-3) TWAIN, [5](#page-4-5)

### **U**

Uninstalling EPSON Scan, [95](#page-94-1) Online Reference Guide, [98](#page-97-2) Upgrading the system, [94](#page-93-1) USB interface, specifications, [129](#page-128-3)